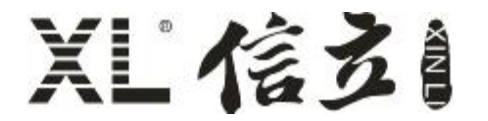

# XL90 智能网关使用说明书

(V6.00 2021.04 版)

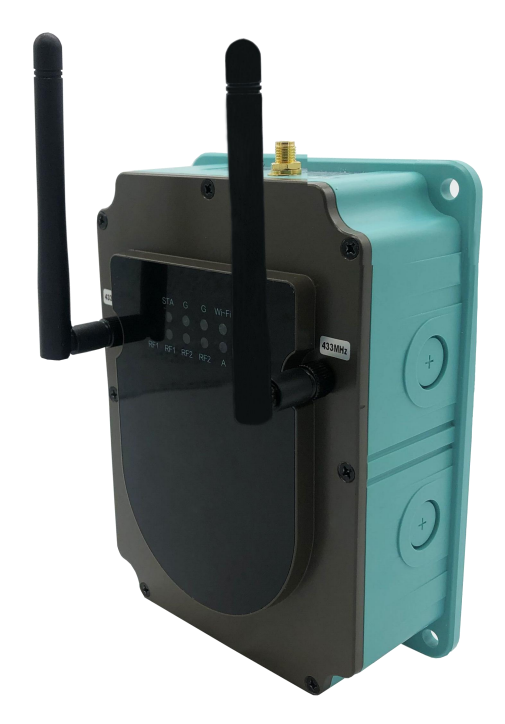

# 深圳市信立科技有限公司

SHEN ZHEN XIN LI Technology CO., LTD

#### $\blacksquare$ 录

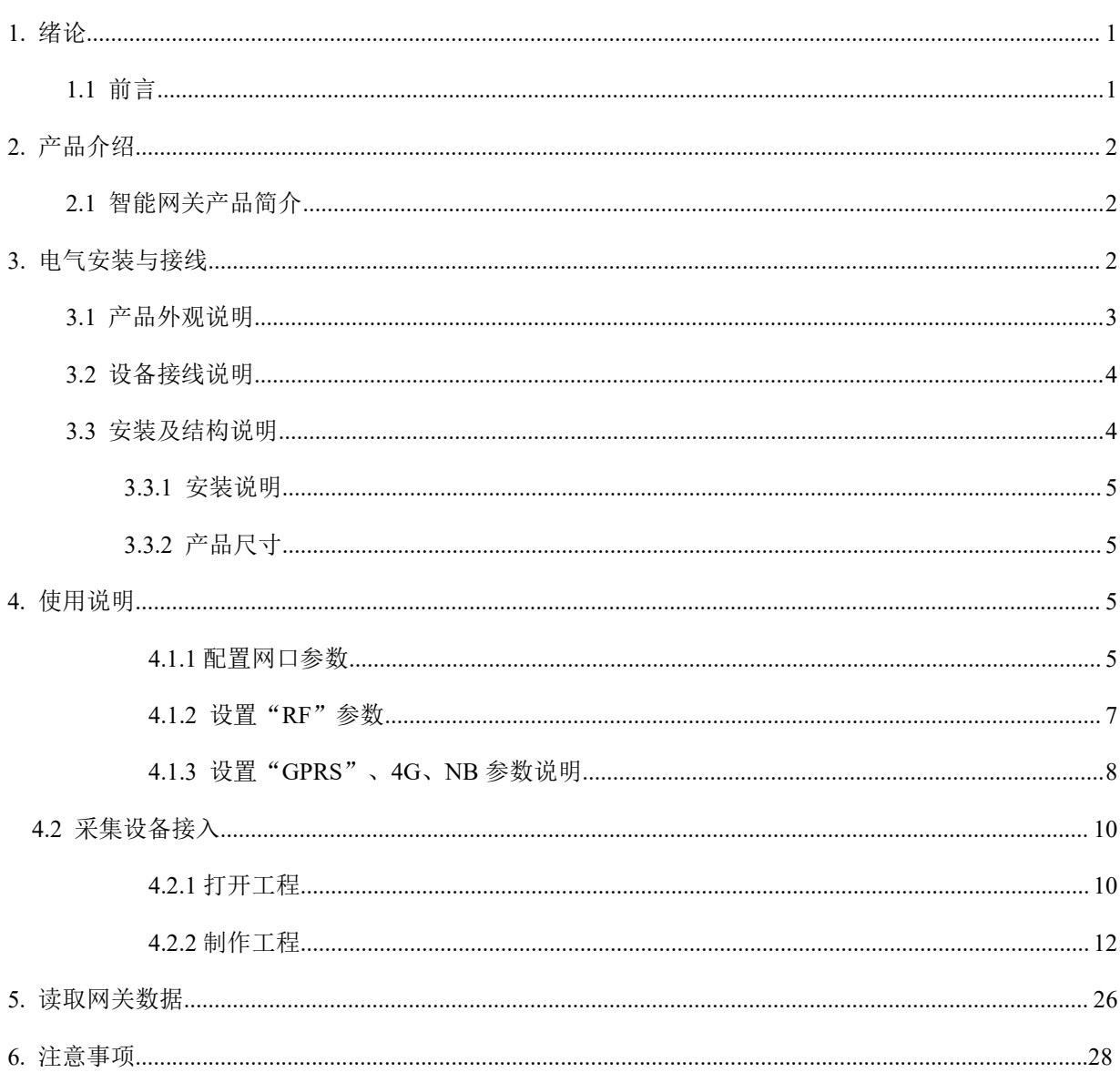

### 1. 绪论

#### 1.1 前言

尊敬的客户,感谢您使用深圳市信立科技有限公司的产品,衷心希望我们的产品能够为您创造出更多的价值。本手册 详细地介绍了设备的性能特点和技术指标、安装使用方法以及设备的诊断和维护等内容,文中包含许多与产品相关的重要 信息,为确保设备的正常、高效使用,请您务必在设备使用之前仔细阅读本手册。严格按照本手册的说明进行操作可以保 证产品使用的安全性和规范性。如果在使用过程中有任何疑问,可随时与本公司客户服务中心联系,我公司将及时由专业 技术工程师为您提供服务。

#### 深圳市信立科技有限公司

- 地址:深圳市宝安区航城街道三围社区内环路联城发声光电智慧产业园木星大厦 301
- 邮 编: 518052
- 技术电话: 18938866334, 18925258336, 0755-23229078
- 客服邮箱: [service@itbsxl.com](mailto:service@itbsxl.com)
- 下载资料网址: <http://gofile.me/6NoXM/2g6lr4YW7>
- ●企业网址: <http://www.itbsxl.com>

## <span id="page-3-0"></span>2. 产品介绍

### <span id="page-3-1"></span>2.1 智能网关产品简介

智能网关作为智能传感网络的核心,启动、管理智能传感网络,协调传感器节点通信,实现通讯管理、数据采集、协议转 换、数据处理转发等等功能,构建更稳定、更可靠、更安全的智能传感网络。

XL90 智能网关适用于构建小容量的传感网络。主要功能配置:

- 1、构建 2.4GHz 星型或 MESH 传感网络。
- 2、构建 433MHZ, 490MHz, LoRa 星型传感网络。
- 3、读取网络内传感节点的数据,对数据进行协议转换、处理、转发。

4、支持 ETHERNET、Wi-Fi、GPRS、RS485、4G、5G(WIFI)、NB-IOT 等方式将数据上传至监控中心服务器。

5、对下默认支持 MODBUS RTU、MODBUS TCP、XL 协议、电力 645 协议。

6、可支持用户指定协议。

7、对上支持 MODBUS RTU、MODBUS TCP、以及市场上物联网协议(比如:MQTT,Redis,SOAP 等)、API。

8、支持写主流数据库,比如:MYSQL、SqlServer、Oracle

9、兼容性强,可以跟市场上大多数软件平台对接数据,并同时可以跟多个平台交互数据,相互不影响。

XL90 供电范围: DC9-24V, 功耗低 9W 左右。

#### <span id="page-3-2"></span>3. 电气安装与接线

#### <span id="page-3-3"></span>3.1 产品外观说明

 $XL90$  系列智能网关主要的外观部件。有 2 个以太网网口和 1 个 RS485 接口及电源插口, 以及一个 USB 口, 图 3.1 是 XL90 系列智能网关的上盖外观示意图。(注明:具体产品外观,以实物为准。)

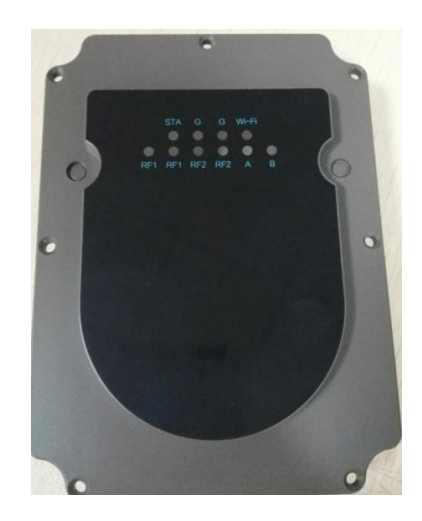

图 3.1 XL90 系列智能网关外观示意图

### 1 面板指示灯------------查看运行状态

面板指示灯说明:(相应的功能会对应相应的灯亮)

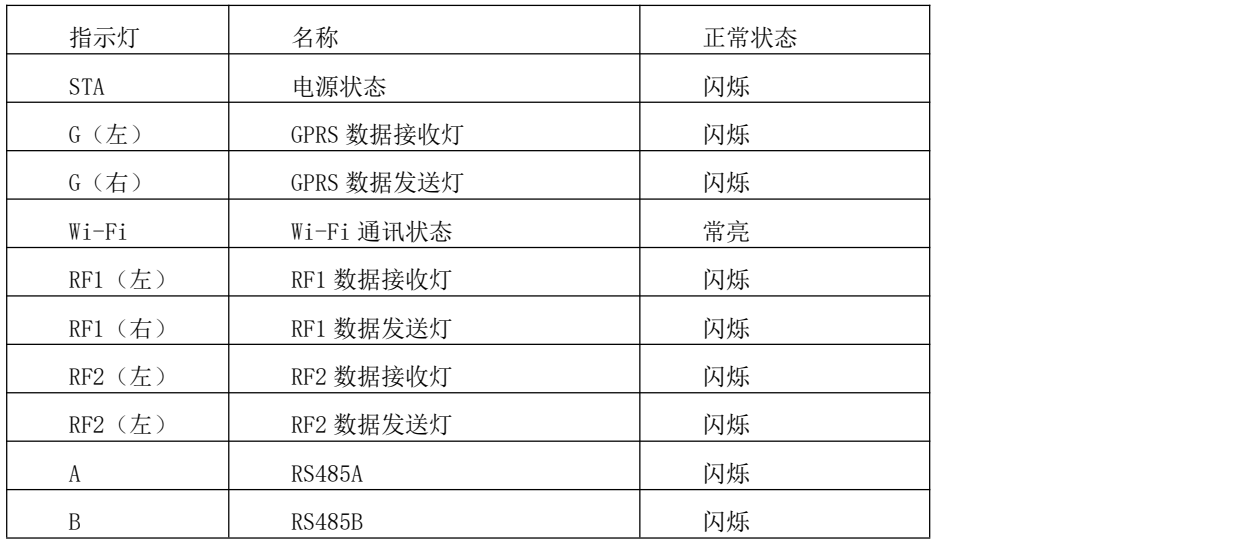

上面灯除电源状态灯会一直闪烁外,其他灯只有相应的功能或用到了相应功能模块才会闪烁。因为 XL90 可以同时安装两

个射频模块所以就有 RF1 和 RF2 的区别,两个射频模块信道设置要不同,两个信道相差 2。

### <span id="page-4-0"></span>3.2 设备接线说明

#### 电源输出及 485 接线说明:

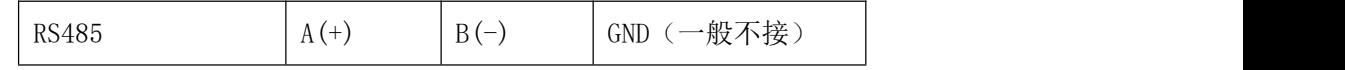

电源接线说明:

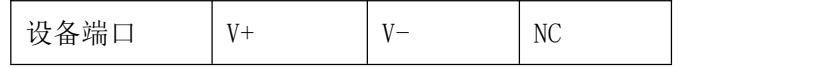

接线图:

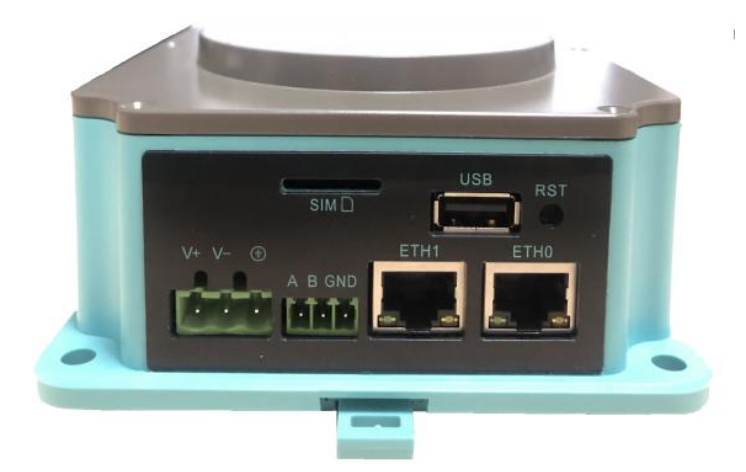

#### <span id="page-5-0"></span>图 3.2 XL90 端子图

1、网口:ETH0 默认 IP:192.168.1.233,ETH1 默认 IP:192.168.2.233,默认使用 ETH0。关于 ETH0 的 IP 地址会打印贴 在产品背面。

2、SIM 卡槽, 如果是通过 GPRS, 4G, NB-IOT 传输时在 SIM 卡槽插卡, 插卡方向按上图丝印方向。我们支持大卡。默认支 持移动和联通卡。

3、V+,V-为网关的供电接口,供电范围为 DC9-24V,功率 9W。

4、A,B 为 RS485 的 A 和 B 接口。

5、USB 接口: 如果是采用 USB WIFI 传输, 把 USB WIFI 插入 USB 接口。也可以作为通信口采集数据。

#### 3.3 安装及结构说明

#### <span id="page-5-1"></span>3.3.1 安装说明

卡轨安装方式,挂壁式安装用户可以根据现场情况选择相应的安装方式。

注: 天线高度离地面高度≥1.5m, 注意天线阻抗匹配(天线不能折断), 天线电缆不宜太长, 否则会有衰减。一般为 1.5 米。

### <span id="page-6-0"></span>3.3.2 产品尺寸

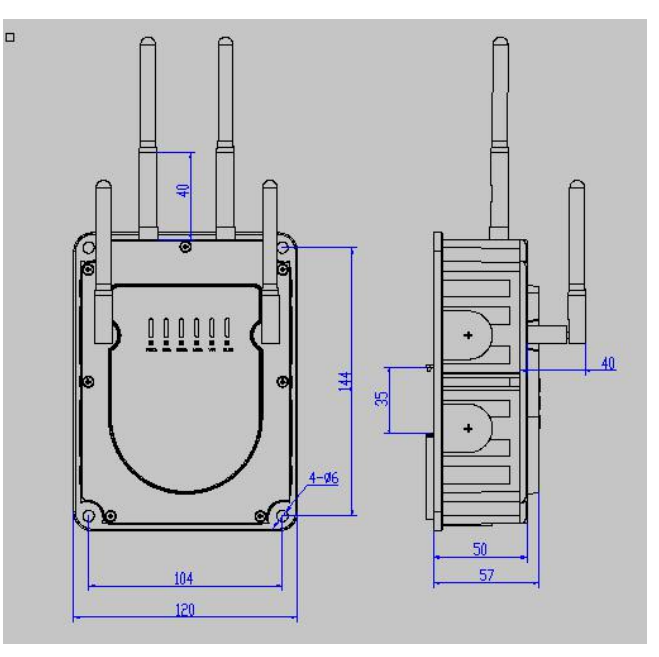

图 3.3 XL90 安装尺寸图

### 4.使用说明

#### **4.1.1** 配置网口参数

XL90 配置参数是用电脑通过网线跟 XL90 连接配置相应的参数, XL90 默认使用 ETH0 网口, 网关 ETH0 的 IP 地址和端口打 印在设备的标签上面(打印标签的位置在设备侧面或者背面),一般默认是 192.168.1.233。

1、因为公司出货时默认网关的 IP 地址为 1 网段的 IP 地址,如果在调试配置参数时,局域网不是 1 网段, 那就只能通过网线 把网关和电脑直连,直连电脑的本地 IP 配置成跟网关相同的网段 IP, 但是不能为相同的 IP。

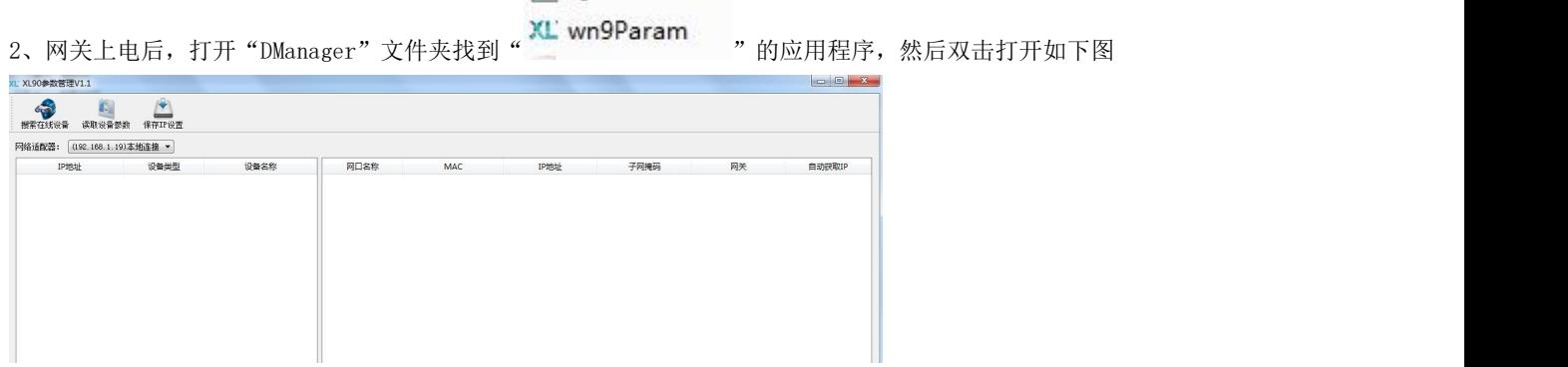

3、点击"在线搜索设备", 如果 XL90 网关跟电脑网线连接没问题会出现如下图, 在软件的左侧会搜索到网关的 IP。

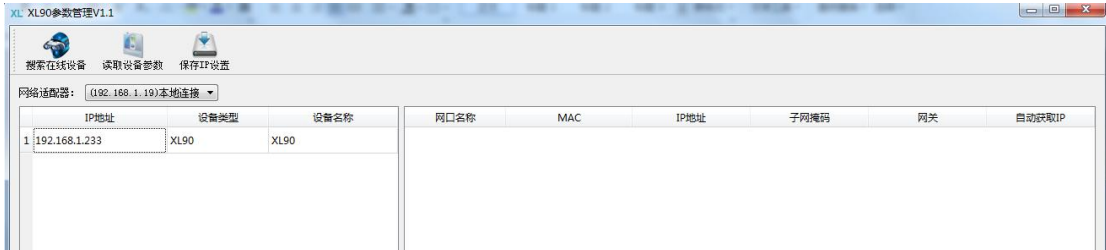

#### 4、双击搜索到的设备 IP,出现如下图。

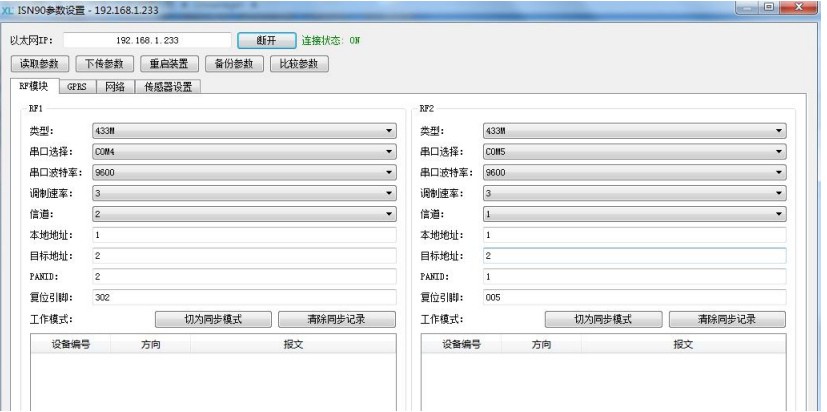

5、选择"网络",如下图,配置说明: a、如果通过以太网口传输数据,一般默认只使用 ETH0, 只需要配置网口 1, 网口 1 参 数对应 ETH0 参数, IP 分配方式: 静态分配, IP 地址: 为网关 ETH0 的 IP 地址, 客户可以根据自己需要以及接入的路由器要求 来设置。子网掩码:为网关接入的局域网路由器的子网掩码,默认网关:为接入的局域网路由器的网关 IP。MAC 地址:为接入 的局域网路由器分配的 MAC 地址,如果网络里面没有通过 MAC 地址来绑定 IP, MAC 地址可以不需要设置、设置完后点击"下传 参数",如果不要再设置其他参数就点击"重启装置",重启后设置参数生效。b、WLAN 参数设置:如果是 WIFI 传输数据,需 要设置此项,SSID: 为 WIFI 路由器热点用户名,安全钥匙: 为 WIFI 路由器热点密码, 加密类型: 默认 WPA-PSK, IP 分配方式: 静态分配, IP 地址: 对 WIFI 路由器分配的 IP 地址, 子网掩码: WIFI 路由器的子网掩码, 默认网关: WIFI 路由器网关 IP。如 果没有加 WIFI 功能, IP 分配方式选择: 动态分配, 其他参数不需要设置。c、DNS 参数设置: 如果需要 XL90 网关跟外网对接 数据,需要配置 XL90 接入路由器的 DNS。设置参数完后点击"下传参数", "重启装置"。

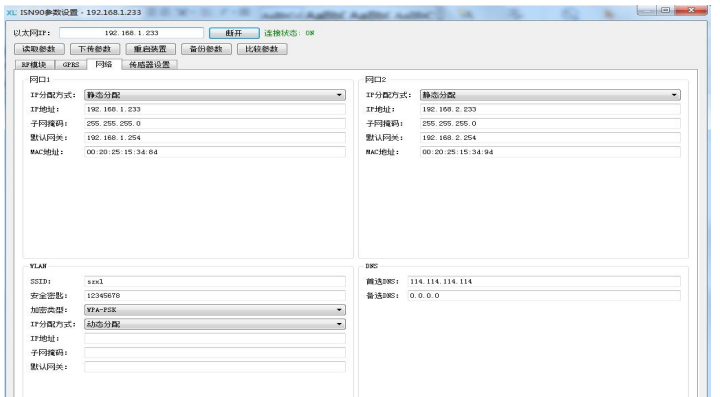

#### **4.1.2** 设置"**RF** 模块"参数

一般出货给客户 RF 参数我们先是按默认参数配置 OK,跟下面采集设备通信正常。客户配置好网络 IP 后就可以把网关安

装到对应的局域网里面,就可以使用。后期可以在服务器上远程连接操作。现在下面说明配置 RF 参数的方法。

通过网线把网关和电脑直连, 直连电脑的本地 IP 配置成跟网关相同的网段 IP, 但是不能为相同的 IP。

然后打开"DManager"文件夹找到"KL wn9Param "的应用程序,然后双击打开如下图。

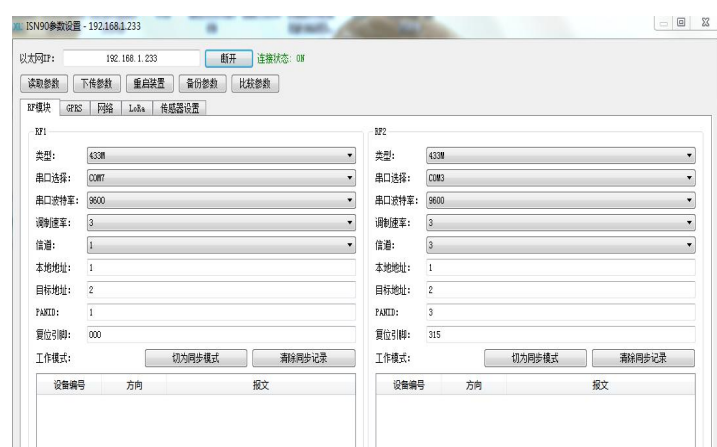

#### 4.1.2.1 网关可以同时支持双射频模块工作,如果是 433MHZ(新 lora 模块),490MHZ,2.4G 在"RF 模块"里面设置参数。

a、如上图分别在 RF1 和 RF2, 设置 RF1 和 RF2 的参数,RF1 对应下文提到的 COM5 (复位引脚 005)。RF2 对应下面提到的 COM4 (复位引脚 302)。

b、类型: 指射频模块类型(433MHZ,490MHZ, 2.4G),客户在设置时选择对应的模块类型,一般选用 433MHZ。串口选择: RF2 默认 COM4, RF1 默认 COM5。调制速率: 默认 3。信道: 信道要设置成跟下面采集设备信道一样, 433MHZ 信道范围 1-25。串口 波特率: 默认 9600。本地地址: 为射频模块的地址, 默认为 1。目标地址: 为射频模块的目标地址, 默认为 2。PANID: PANID 要设置成跟下面采集设备 PANID 一样。引脚默认 RF2 (COM4)为 302, RF1 (COM5)为 005。输入完后点击"下传参数"。如果 不需要设置其他参数就点击"重启装置", 设置参数生效。在设置 RF 参数时, 在设置两个 RF 模块参数时, 两个模块的信道需 要隔开一点,相差至少 2 个信道。

### 4.1.2.2 如果网关采用的射频模块是旧版 Lora 模块设置参数需要在"Lora"里面设置。新版 1ora 模块跟上面 433MHZ 设置方 式一样。

a、如下图,网关可以同时支持双射频 Lora 模块工作,分别为 LoRa1 和 LoRa2。LoRa1 对应下文提到的 COM5(复位引脚 005)。 LoRa2 对应下面提到的 COM4(复位引脚 302)。

b、串口波特率默认 9600, 空中默认速率 878, 如果下面采集设备的空中速率改变了, 这里也需要更改成一样。发射功率默认 20,信道设置跟下面采集设备的信道一样。目标地址跟下面采集设备设置成一样。参数设置完后点击"下传参数", "重启装 置"。参数生效。

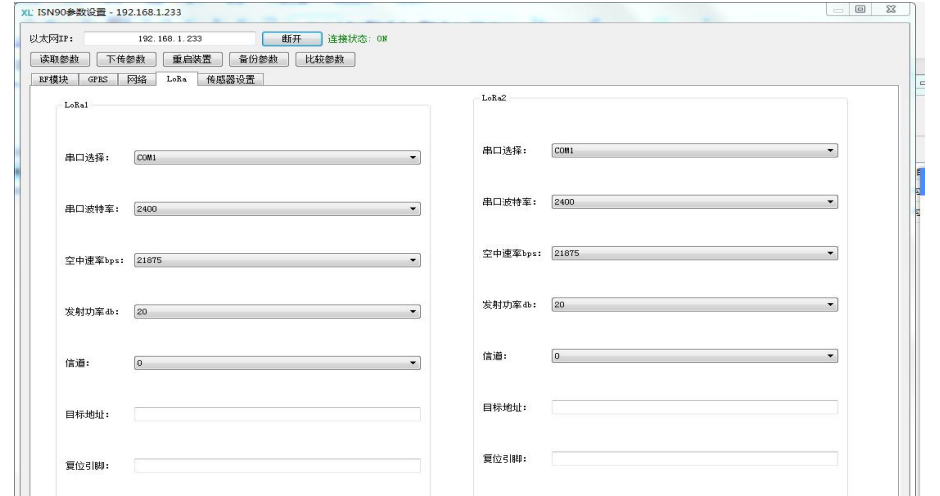

#### **4.1.3** 设置"**GPRS**"和 **4G**、**NB** 参数说明

如果 XL90 对上位机通信为 GPRS,4G,NB-IOT 需要设置此项,GPRS,4G,NB-IOT 的设置参数方式是一样。

a、点击"GPRS"选项,如下图

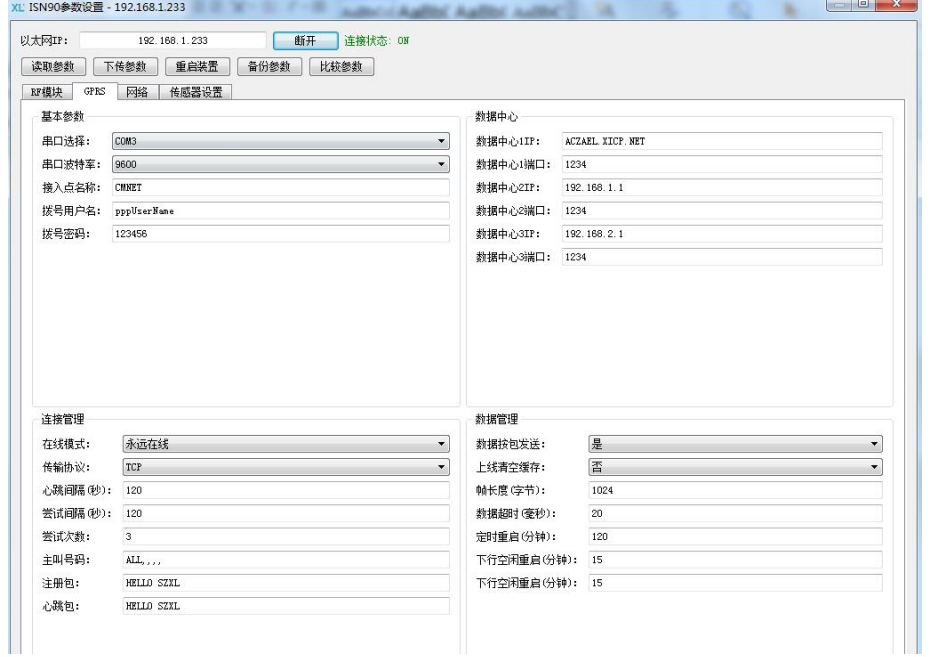

参数设置说明:

基本参数:串口选择:默认 COM3,串口波特率:默认 9600,接入点名称:为 APN,根据插入的 SIM 卡是哪家运行商来区分,一

般中国移动 APN 为:CMNET。拨号用户名和拨号密码,一般不需要设置,只有使用专网专卡才需要需要设置。

数据中心: 数据中心 1IP: 为服务器的 IP (外网固定 IP)或者域名, 数据中心 1 端口: 为服务器电脑在路由器映射的外网端口。 数据中心 2IP, 数据中心 2 端口, 数据中心 3IP, 数据中心 3 端口不需要设置。

连接管理: 在线模式: 默认永久在线, 传输协议: 默认 TCP, 心跳间隔: 默认 50, 尝试间隔: 默认 60, 尝试次数: 默认 3, 主 叫号码: 默认 ALL,,,,,。注册包:根据上位机软件对识别注册包的需求来设置,比如:我们公司 I-VIEW 软件需要是"HELLO ABCD"以"HELLO"开头然后空格再加至少 4 个数子或者英文字母。心跳包: 可以设置跟注册包一样, 也可以设置其他, 有一

第 9 页

# XL信え

些公司产品会设置为\$。

数据管理:数据管理按默认参数就可以,不需要去设置。

设置完后点击"下传参数",如果不需要设置其他参数点击"重启装置",设置参数生效。

#### <span id="page-10-0"></span>**4.2** 采集设备接入

上面已经把该配置的参数已经配置完成,现在需要把下面采集设备接入到网关。

## **4.2.1** 打开工程:如果我们公司为客户做好了 **XL90** 网关配置工程,只需要配置主监控 **A** 网 **IP** 就可以, 方法如下:

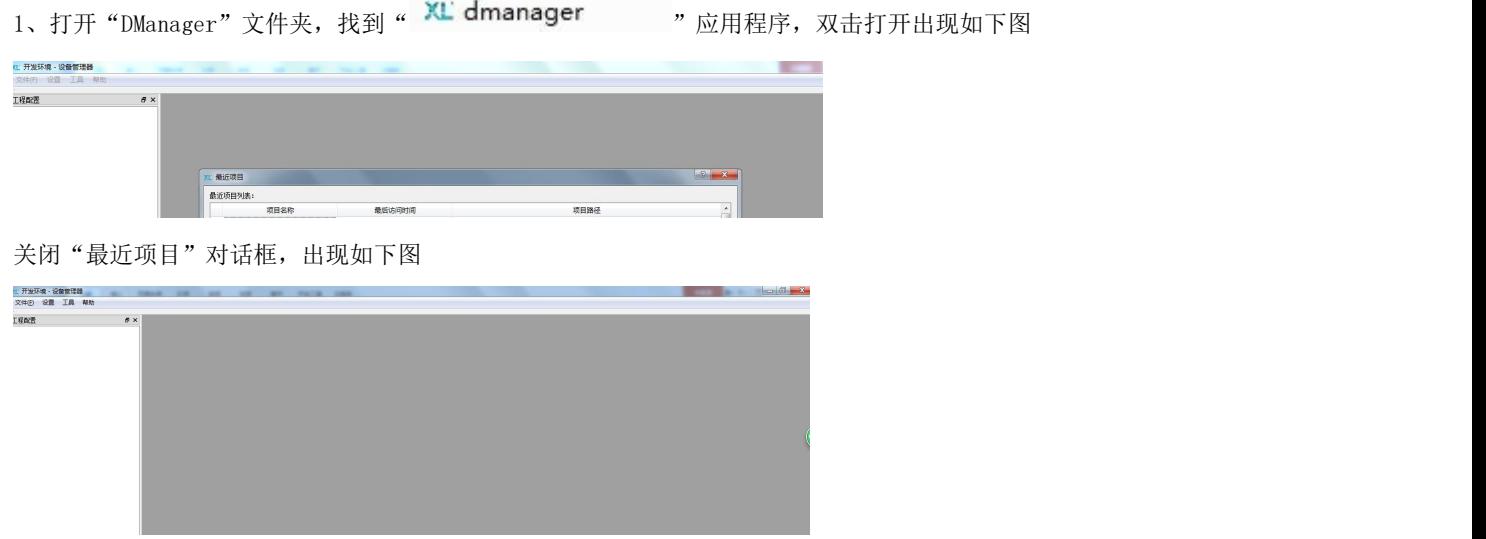

2、客户只需要在左上角点击文件--打开项目,找到我们公司发过来的项目配置工程文件,比如:项目配置工程文件名称为

"taitung"找到".dm"的 DM 文件,如下图一,点击"打开"如下图二

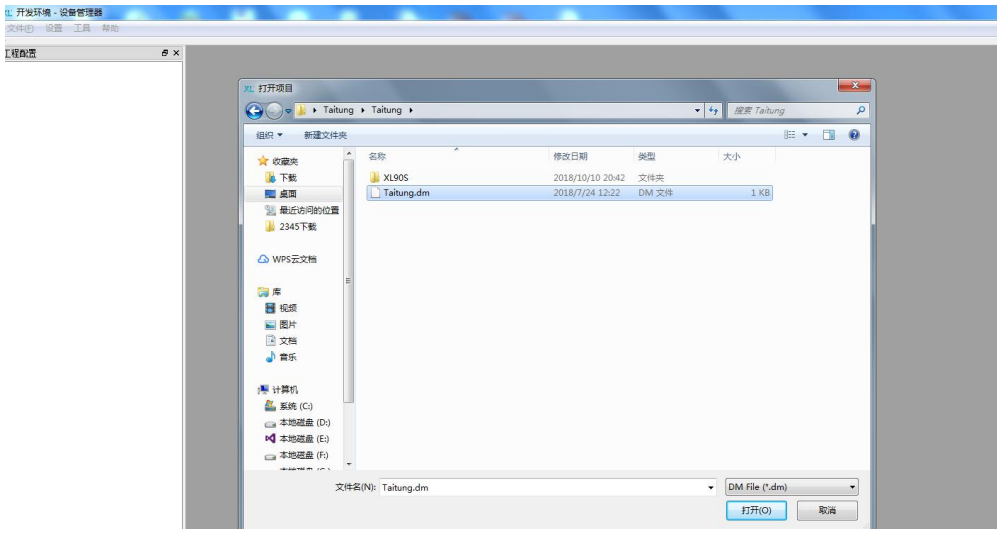

图一

脑 IP。

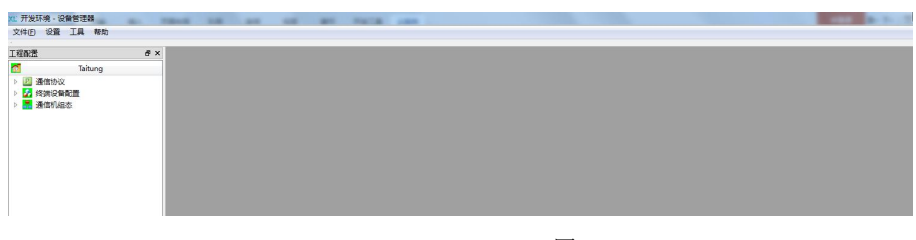

图二

3、依次展开"通信机组态"-- "XL90S"如下图。

| 工程配置                                                                                                    | <b>B</b> X | 应用程序一览         |                              |             |             |  |
|----------------------------------------------------------------------------------------------------|------------|----------------|------------------------------|-------------|-------------|--|
| đ<br>Taitung<br>四 通信协议<br>$\sim$<br>2 终端设备配置<br>● ■ 通信机組あ<br>$4 \text{ km}$ XL90S<br>● 物理信息集<br>▶ 調口集<br>○ 装置集<br>○ 信号转发集<br>広や集<br>下级节点<br>历史库集<br>适明传输集 |            | 数据库ID          | 规约名称                         | 类型          | 版本          |  |
|                                                                                                    |            | $1 - 1$        | <b>NULL</b>                  | <b>NULL</b> | <b>NULL</b> |  |
|                                                                                                    |            | 2 <sub>1</sub> | Modbus 主站 v1.0.0.0           | master      | 1.0.0.0     |  |
|                                                                                                    |            | 32             | DL/T 645 协议 主站 v1.0.0.0      | master      | 1.0.0.0     |  |
|                                                                                                    |            | 43<br>-        | 60870-5-101/104 主站 v1.0.0.0  | master      | 1.0.0.0     |  |
|                                                                                                    |            | 54             | 60870-5-103 协议 主站 v1.0.0.0   | master      | 1.0.0.0     |  |
|                                                                                                    |            | 6 5            | DNP 协议 主站 v1.0.0.0<br>master |             | 1.0.0.0     |  |
|                                                                                                    |            | 7 6            | 信立协议 丰站 v1.0.0.0             | master      | 1.0.0.0     |  |
|                                                                                                    |            | 8 7            | CDT协议 丰站 v1.0.0.0            | master      | 1.0.0.0     |  |
|                                                                                                    |            | 98             | Modbus MSE v1.0.0.0          | slave       | 1.0.0.0     |  |
|                                                                                                    |            | 109            | 60870-5-101/104 从站 v1.0.0.0  | slave       | 1.0.0.0     |  |
|                                                                                                    |            | 11 10          | Redis 客户端 v1.0.0.0           | slave       | 1.0.0.0     |  |
|                                                                                                    |            | 12 11          | SOAP 客户端 v1.0.0.0            | slave       | 1.0.0.0     |  |
|                                                                                                    |            | 13 12          | MOTT 泰户端 v1.0.0.0            | slave       | 1.0.0.0     |  |
|                                                                                                    |            | 14 13          | 信立协议从站 v1.0.0.0              | slave       | 1.0.0.0     |  |
|                                                                                                    |            | 15 14          | Emerson UPS协议 主站 v1.0.0.0    | master      | 1.0.0.0     |  |
|                                                                                                    |            | 16 15          | 标准UPS协议(科华、山特、柏克 v1.0.0.0    | master      | 1.0.0.0     |  |
|                                                                                                    |            | 17 16          | WEFP探测器协议 v1.0.0.0           | master      | 1.0.0.0     |  |

4、展开"监控集",如果是通过网口来获取 XL90 的数据打开监控集里面"NET", 如下图, 把主监控 A 网 IP 设置为服务器电

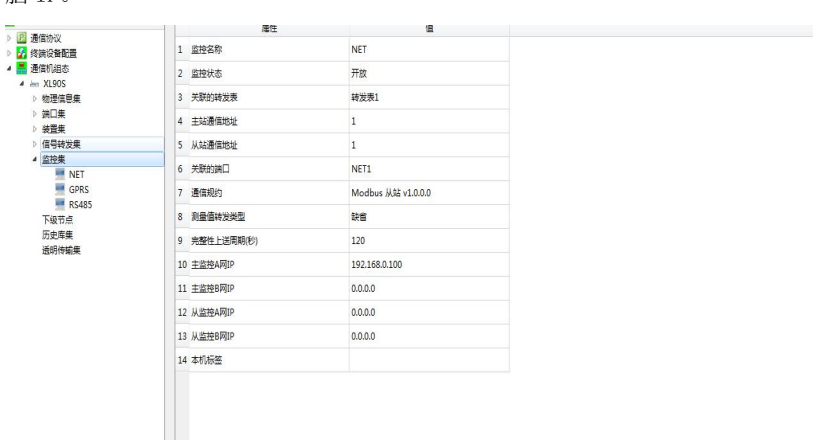

5、配置完"监控集"主监控 A 网 IP 后,展开"物理信息集"-- "主机"如下图一,在以太网 IP 处输入 XL90 的 ETH0 的 IP 地 址, 如果你修改了 XL90 的 IP 地址, 那输入你修改过的, 没有修改过, XL90 网关的 IP 地址在网关的背面或者侧面。然后输入 密码"888888",只需要输入以太网 IP 和密码, 其他不要输入。点击连接,连接状态"ON"后依次点击"生成配置"----- "下 载配置"---- "重启装置"。配置主监控 A 网 IP 设备成功, 就可以使用。上位机可以跟网关通过以太网口建立链接, 如果是 modbus-tcp 命令读取网关的数据,网关做服务器端,上位机做客户端。网关服务端口在网关背面或者侧面。网关默认的设备地 址为 1。支持 03 功能码读取数据。网关寄存器表,可以展开"信号转发表",如下图二。里面寄存器地址就是网关对应采集下 面设备的寄存器地址,设备名称就是对应在 XL90 工程里面建立的采集设备名称,数据对象名称就是表明什么数据。

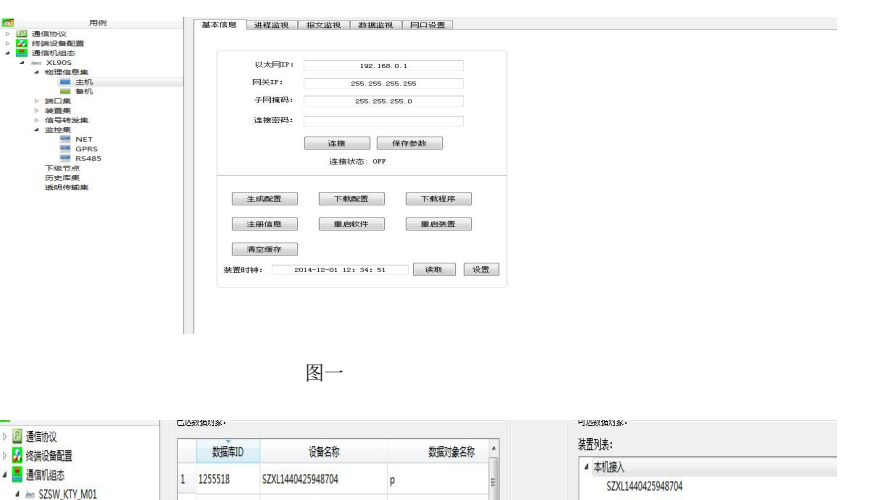

| <b>COMPANY AND INCOME.</b>                    |   | 1533310 | 25YET440452249104 |                |        | SZXL1440425948704                      |                   |           |  |
|-----------------------------------------------|---|---------|-------------------|----------------|--------|----------------------------------------|-------------------|-----------|--|
| A les SZSW_KTY_M01<br>4 物理信息集<br>■ 主机<br>■ 备机 |   | 1255519 | SZXL1440425948704 |                |        | SZXL1440425948946                      |                   |           |  |
|                                               | 3 | 1255520 | SZXL1440425948704 | <b>SW</b>      |        | SZXL1440425948945<br>SZXL1440425948944 |                   |           |  |
| 道口集                                           | 4 | 1255521 | S7XI1440425948704 | kd             |        | S7XI 1440425948943                     |                   |           |  |
| 糧集<br>▲ 信号转发集                                 | 5 | 1255522 | SZXL1440425948704 | va             |        | 数据列表:                                  |                   |           |  |
| 转发表1                                          | 6 | 1255523 | SZXL1440425948704 | ph             |        | 数据库ID                                  | 设备名称              |           |  |
| 监控集                                           |   | 1255524 | SZXL1440425948704 |                |        | 419829                                 | SZXL1440425948704 |           |  |
| 前置机集<br>历史库集                                  | 8 | 1255525 | SZXL1440425948704 | p1             |        | 419830                                 | SZXL1440425948704 |           |  |
| 透明传输集                                         | o | 1255526 | C7YL1AA04250AR704 | n <sup>2</sup> | $M1 -$ | 419831                                 | SZXL1440425948704 | <b>SW</b> |  |

图二

#### 4.2.2 自己制作工程把采集设备加入到网关 , 方法如下。

1、打开"DManager"文件夹,找到" XL dmanager " 应用程序, 双击打开如下图

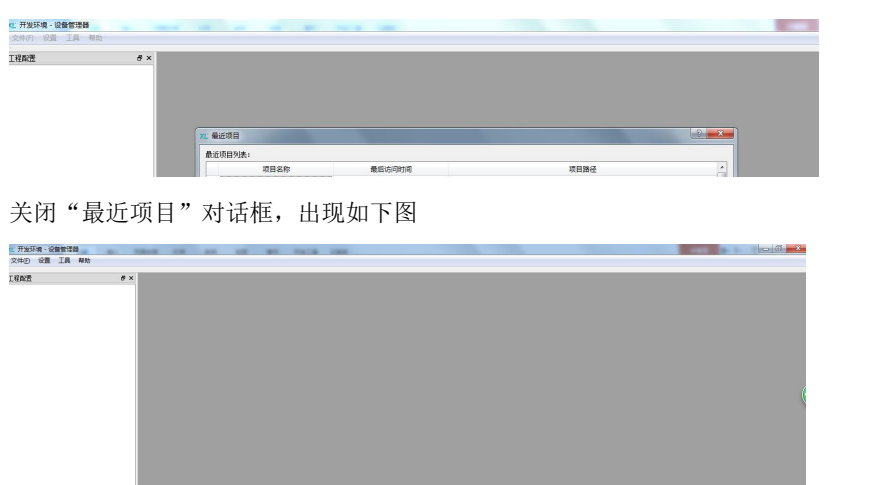

2、点击右上角文件新建项目如下图一,基本配置:项目名称(客户自己创立项目名称),存储路径:选择项目工程存放的路径, 数据库设置:类型默认 SQLite 然后点击确定出现图二。

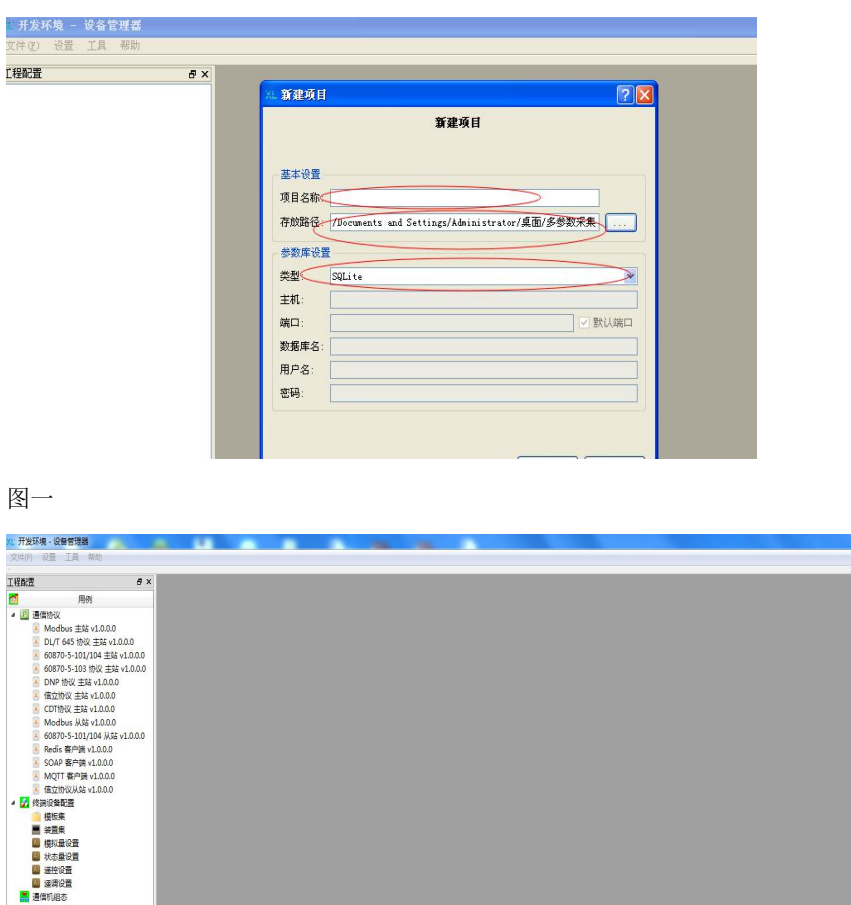

图二 2008年10月11日 11月20日 12月20日

#### 3、模板建立:

a、在"终端设备配置"下的"模板集"点击右键选择"新建模板"如下图一,模板名称:可以根据设备类型取名(一个工程 里面需要唯一性),应用程序: 为设备是用哪种通信协议跟 XL90 交互数据, 比如: "Modbus 主站 V1.0.0.0"为 Modbus 协议, "信立协议 主站 V1.0.0.0"为我们公司私有协议"信立协议"。现在以我们公司 XL51 智能温湿度传感器跟 XL90 数据交互, 协议为 Modbus 协议为例建立模板,如下图二。点击确定后如下图三。

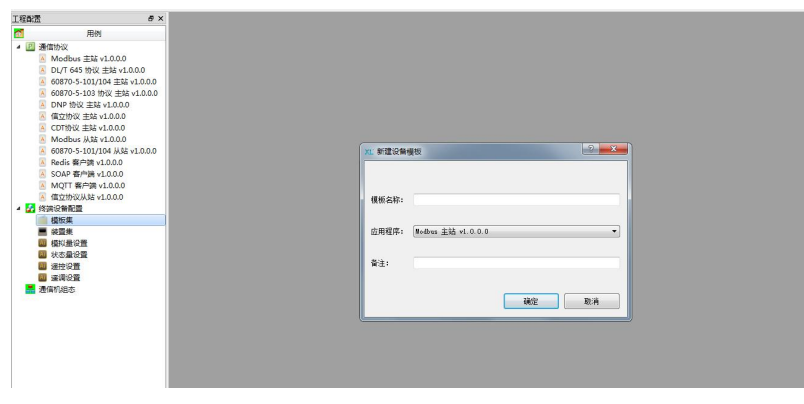

图一

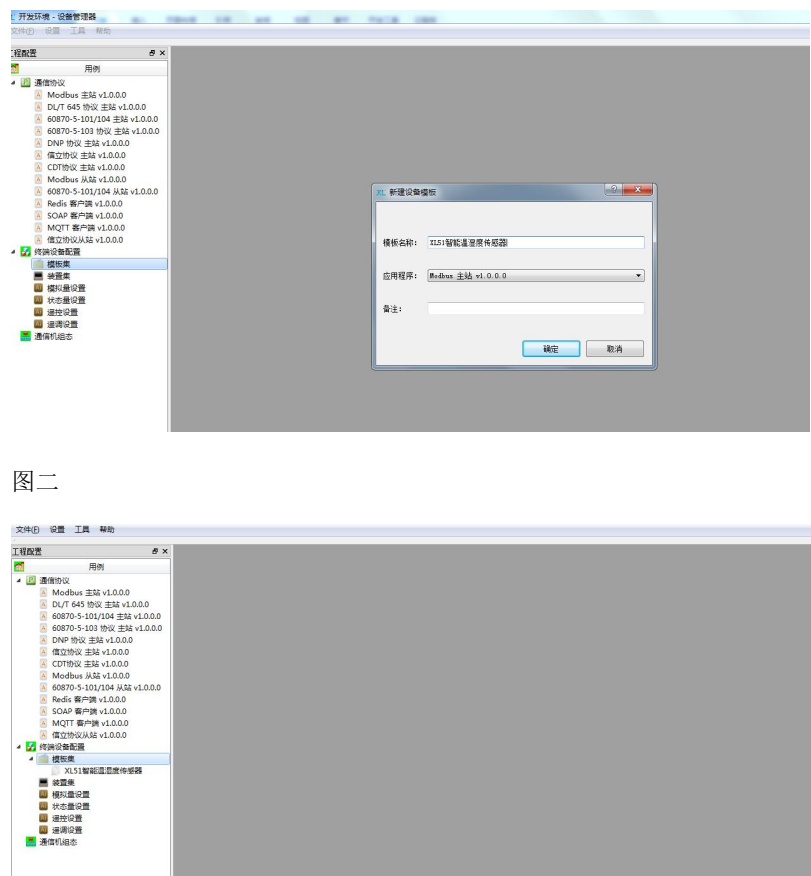

图三

b、建立好模块集后需要编辑模块集,点击"模块集"里面"XL51 智能温湿度传感器"进入模块编辑,如下图一。第一步:先 编辑"基本配置",在"基本配置"点击增加,如下图四。

配置参数说明:名称: 客户可以自己取名。对时寄存器和对时周期默认填写 0, 地址: 为设备地址, 客户可以自己填写 1-255。 超时告警(ms):超时告警是指网关下发读取采集设备命令后,没有回复等待的时间。可以根据实际情况填写,一般 2000。判 断无故障时间(s): 采集设备跟 XL90 在没有数据交互后, XL90 等待多长时间判断该设备异常。-1 为不生效。判断故障数据 清零:跟"判断无故障时间"设置的时间来判断是否数据清零。如果填写 1 此项生效, 如果为填写 0 此项不生效。"Modbus TCP 模式"默认填写 0 (0 为跟 XL90 通信协议为 modbus rtu, 1 为跟 XL90 通信协议为 modbus tcp)。"设备类型"默认填写 0。 然后点击"保存"。

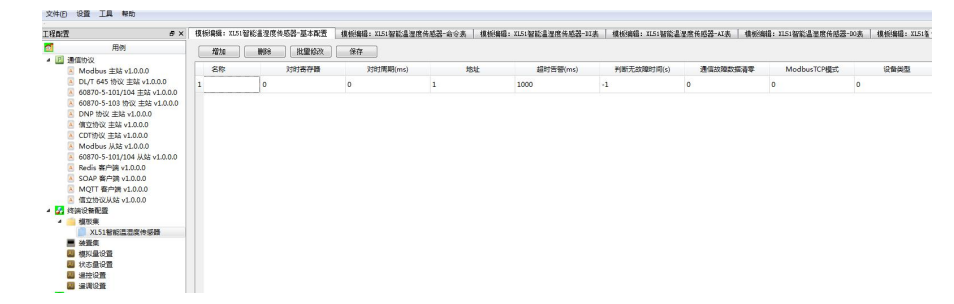

图四

c、第二步:编辑"AI 表"点击"模块编辑:XL51 智能温湿度传感器-AI 表"出现如下图

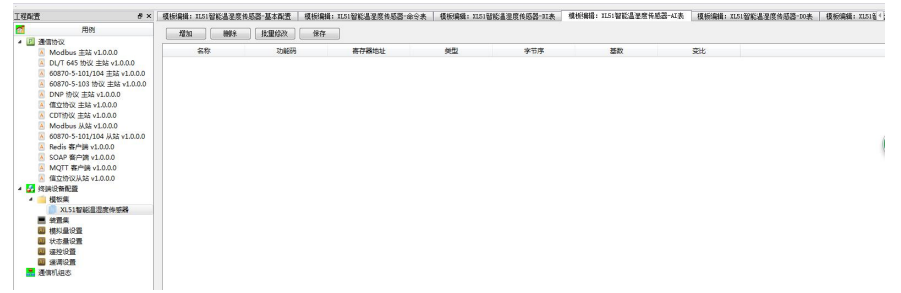

点击"增加按钮"出现如下图,

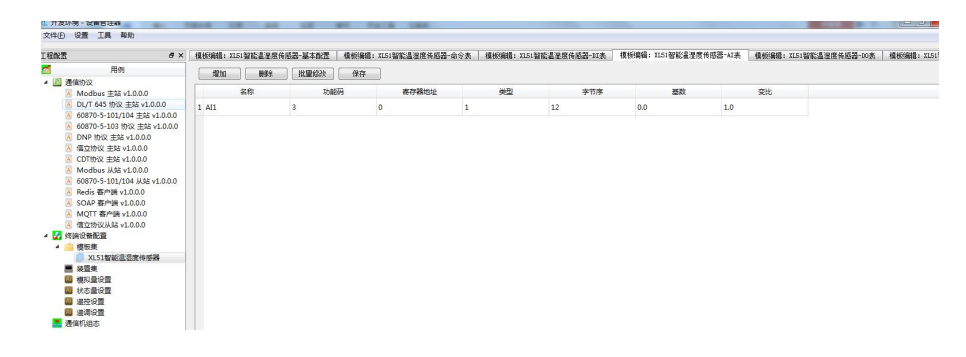

参数设置说明: 名称: 模拟量名称, 可以根据实际的模拟量名称取名, 功能码: modbus 协议读取命令的功能码, 我们公司读取 模拟量的功能码为 03 功能码,有一些客户的产品是 04 功能码。寄存器地址:模拟量在设备里面对应的寄存器地址(填写用 10 进制填写), 字节序: 根据模拟量返回的数据是什么字节序来定, 我们公司产品的模拟量基本都是 16 位, 字节序为 12。如果 是 32 位的数据类型,字节序为 1234。每一家产品都有自己数据的字节序定义。按实际情况而定。类型: 为模拟量的数据类型: 1 代表 UINT, 2 代表 INT, 3 代表 FLOAT, 4 代表 BCD, 5 代表 ASCII。基数和变比按默认。基数为 0,变比为 1,设置好后点击 保存。比如: 建立 XL51 智能温湿度传感器的模拟量, 如下图

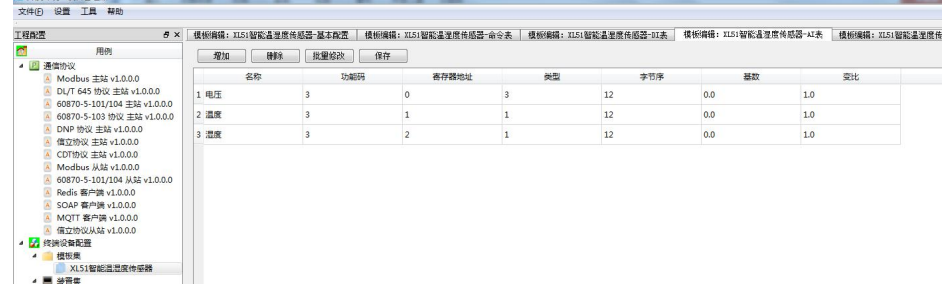

d、第三步,编辑"命令表"点击"模块编辑:XL51 智能温湿度传感器-命令表"出现如下图

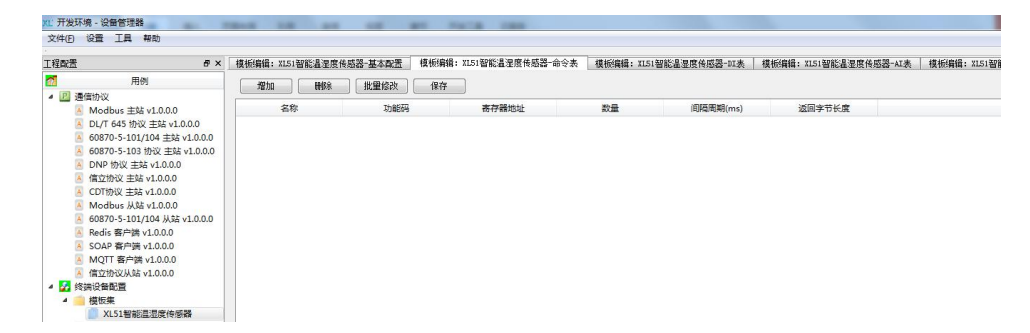

点击"增加"按钮,出现如下图一,名称: 客户可以自己取, 功能码: MODBUS 协议读取命令功能码, 寄存器地址: 开始读取数 据的起始寄存器地址(填写用 10 进制), 数量: 读取多少个寄存器, 间隔周期: 每间隔多久发送一次这条命令, 返回字节长 度: 默认填写-1, 不需要配置, 配置完后点击保存。比如: 以建立 XL51 智能温湿度传感器为例编辑如下图二

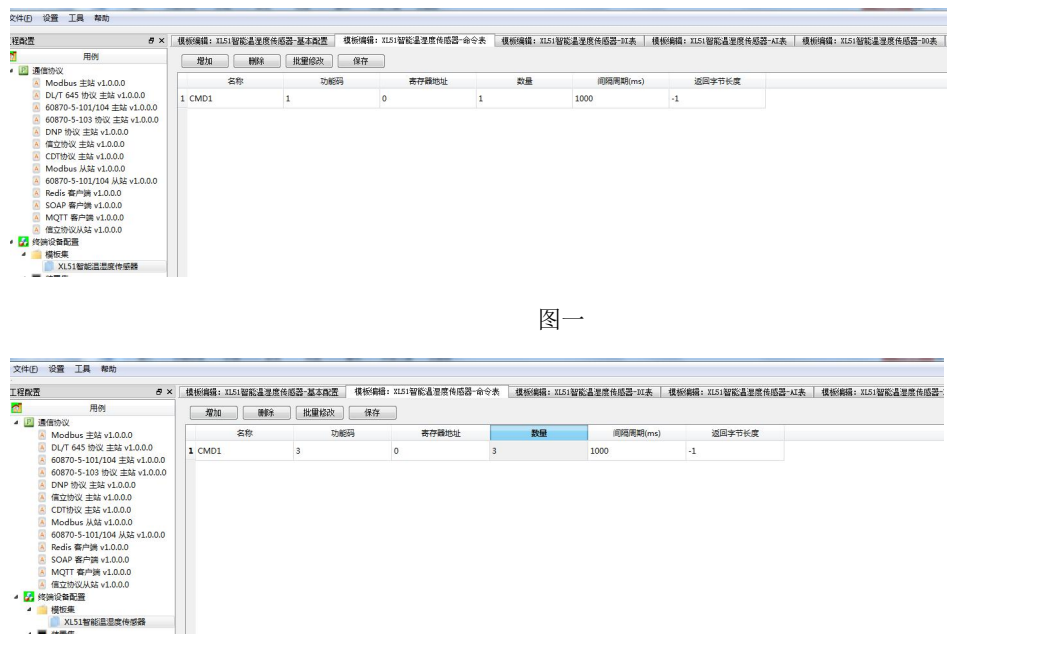

图二

通过上面三步,XL51 智能温湿度传感器的模板建立好了。如果有开关量的需要编辑 DI 表。

#### 4.2.3 上面是只建立设备是模拟量的模板,如果设备携带了模拟量和开关量两种如何建立模板。

现在以我们公司 XL60 (XL60 带两个从机,包含 4AI 和 4DI, 4DOAI (模拟量), 从机地址为 1, DI/DO 从机地址为 2, 与 XL90 通信协议为 MODBUS 协议为例建立模板。

第一步: 在"终端设备配置"下的"模板集"点击右键选择"新建模板"如下图一,点击确定后如下图二

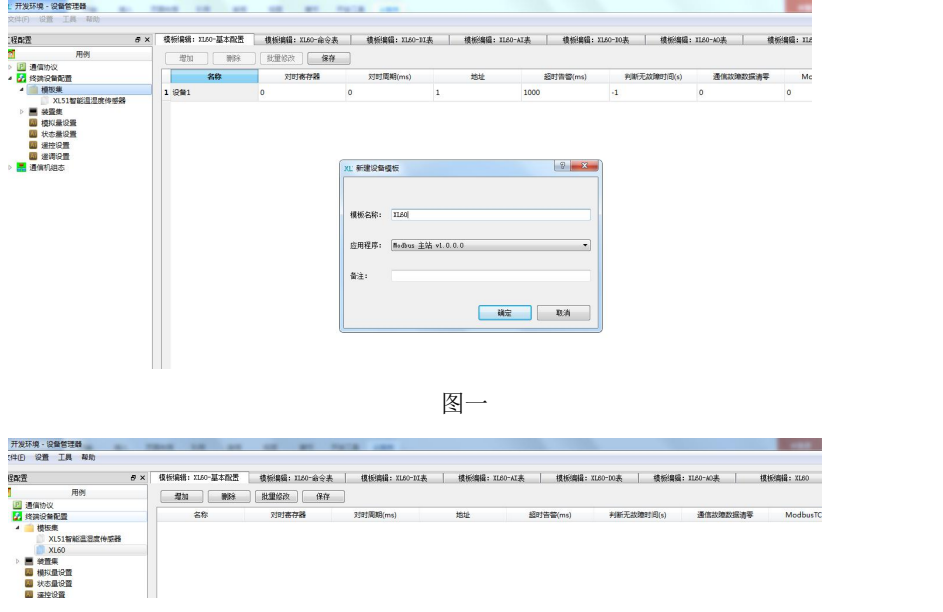

图二

第二步: 编辑"基本配置"点击"增加"按钮, 然后点击"保存"如下图, 所有里面名称定义跟上面建立 XL51 智能温湿度传

感器是一样。

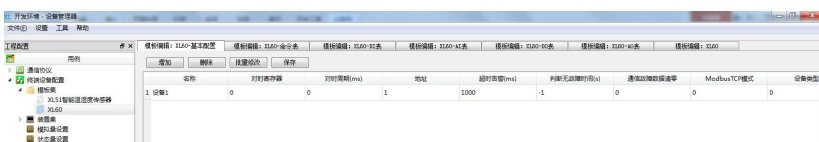

第三步: 编辑 "AI 表"点击"增加"按钮,增加 4个 AI,每一路 AI 都是 16 位数据,寄存器地址可以参考 XL60 说明书(寄存 器地址从机 1 地址 AI1-AI4 分别为 10-13),填写寄存器地址采用 10 进制,点击保存。

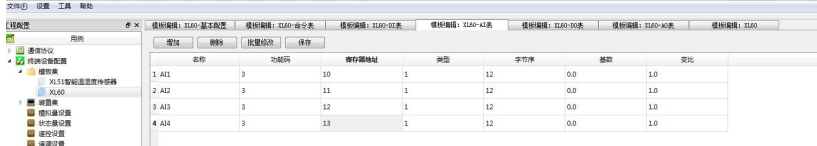

第四步: 编辑"DO 表"点击"增加"增加 4个 DO (开关量输出), 寄存器地址(执行寄存器和选择寄存器填写一样)可以参 考 XL60 说明书(寄存器地址从机 2 地址 DO1-DO4 分别为 22-25), 因为我们公司使 DO 闭合为 FF 00, 转换成 10 讲制为 65280, 断开为 00 00, 所以 "close value" 值为 65280, "open value" 值为 0, 定时遥控使能为 0, "close time"和 "open time" 不需要配置。DO 闭合和断开的功能码为 05 功能码。

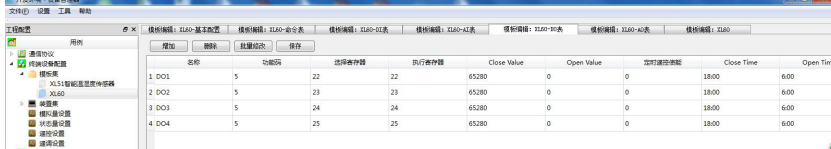

第五步, 编辑 "DI 表", "DI 表"为开关量的状态表, 因为此 XL60 有 4 个 DI, 所以需要增加 4 个 DI, 再加 4 个 D0 的状态, 4个 DO 的状态统一在"DI 表"体现,所以在编辑"DI 表"时,需要建立 4个 DI 状态和 4个 DO 状态。点击"增加"如下图, 读取状态用 01 功能码,因为只有 8 个开关量状态,通过 01 功能码去读取 DI 和 DO 的状态,返回命令数据为 1 个字节 (高 8 位 字节), 返回的数据是按位来解析的。所以这里的寄存器地址, 只要全部填写 DI1 的寄存器就可以, bit 位从 8 开始一直到 15。 对应 DI1-DI4,DO1-DO4 的状态。SOE 类型按默认就可以。然后点击保存。

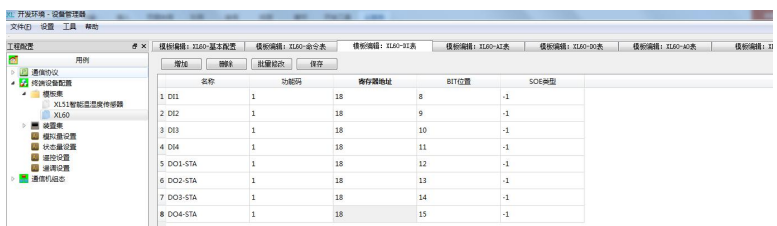

第六步: 编辑"命令表"点击"增加"按钮, 增加两条命令, 一条为读取 AI 模拟量的命令, 03 功能码, 寄存器地址: 为起始 寄存器地址(用 10 进制填写), 因为 AI 从机模块地址为 1, 那 AI1 的寄存器地址为 10, 数量: 为读取寄存器的数量, 因为需 要读取 4 个 AI 数据所以填写 4, 间隔周期: 为这条命令多久发送一次, 返回字节长度: 按默认就可以, 第二条命令为读取 DI 和 DO 状态的命令,功能码为 01 功能码, 寄存器地址: 为起始寄存器地址(用 10 进制填写), 因为 DI/DO 从机模块的地址为 2, 那 DI1 的寄存器地址为 18, 数量: 因为需要读取 8 个状态,所以填写 8, 间隔周期: 为这条命令多久发送一次, 返回字节长度: 按默认就可以,点击保存。XL60 的模块建立完成。

第 17 页

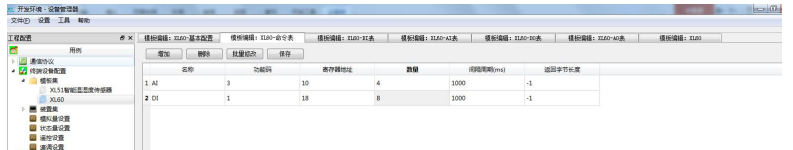

以上两种模板都是以我们公司的产品为例,其他公司的产品支持标准的 modbus 协议也可以按照我上面的方法来建立,但是在 建立时要根据你所要建立模块产品的说明书。每一家的产品虽然协议是一样,但是寄存器地址,功能码等还是有点区别。

#### **4.2.4** 建立装置集

第一步:建立"装置集"之前先要建立"通信机节点",点击"通信机组态"右键"新建通信节点",如下图一,节点名称: 可以根据客户自己的要求取名,这里取 XL90S。节点类型: 里面有 Linux32, Linux64, Windows, XL90, XL90S。如果是 XL90 网关机选用 XL90S。这里按 XL90 网关举例, 所以选用 XL90S, 点击确定, 如下图二

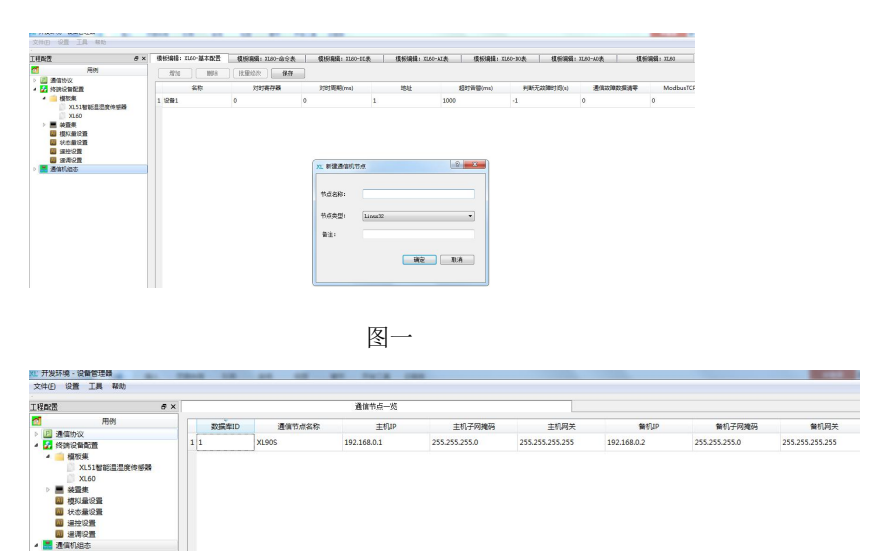

图二

第二步:建立完"通信机节点"后,再建立"装置集",选择"装置集"点击右键,选择"新建设备"如下图一,设备名称: 设备名称是跟 XL90 通信的采集设备名称(一个装置集里面需要是唯一的),现在以 XL51 智能温湿度传感器跟 XL90 通信为例, 取名 1#XL51 智能温湿度传感器(有可能有多台 XL51,可以通过地址区分)。设备数量: 指要建立多少台 XL51 智能温湿度传感 器。设备模板:这里可以选用你开始在"模板集"里面建立的模板。因为这里是建立 XL51 智能温湿度传感器,所以设备模板 选用开始在"模块集"里面建立的 XL51 智能温湿度传感器。通信机节点:选用上面第一步建立的通信机节点名称 XL90S。点击 确定如下图二

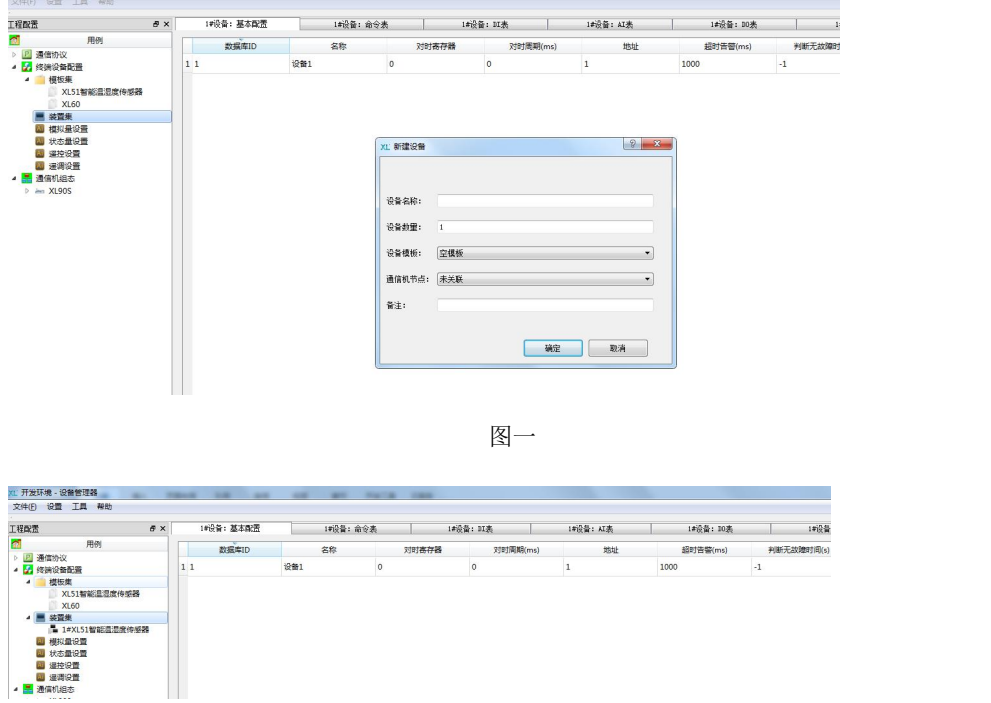

图二

第三步: 编辑新建的装置集设备, 选中"装置集"里面新建的"1#XL51 智能温湿度传感器"

因为建立的模板是针对一个型号产品而建立的,在实际使用中,你需要修改一些参数,所以在这里可以修改。比如在"基本配 置"里面"地址"需要改,数据类型,还有"超时告警"等等会根据现场实际信号情况进行修改。

第四步: 2008年 2018年 2019年 2019年 2019年 2019年 2019年 2019年 2019年 2019年 2019年 2019年 2019年 2019年 2019年 2019年 2019年 2019年 2019年 2019年 2019年 2019年 2019年 2019年 2019年 2019年 2019年 2019年 2019年 2019年 2019年 2019年 2019年 2019年 2019年 2019年 2

1、建立"端口集",展开"通信机组态"下的"XL90S"如下图一,展开端口集,选中"端口集"点击右键,如下图二,如果 XL90 跟下面采集设备是通过 433MHZ, 2.4G, 490MHZ, lora 通信, 这里要先选择"新建串口端口", 因为 XL90 是可以安装 2 个射频模块,需要建立两个串口,串口名称:一个 COM5,一个 COM4,如下图三。端口状态:两种状态,开放和关闭,需要用 时选择开放,不用时关闭,这里默认选择开放。端口用途:采集和转发两种,看用在什么情况,如果是通过 RF1 和 RF2 模块去 采集下面采集设备的数据就选择采集,因为这里是通过 XL90 无线采集 XL51 的数据, 所以选用采集。通信规约: 可以根据采集 设备跟 XL90 通信是什么协议来选择,因为现在 XL51 跟 XL90 通信是通过 modbus 协议, 所以这里选择 modbus 主站 v1.0.0.0。 下面 5-9 选项按默认参数,不要修改。链路空闲:单位 ms,这里是指收到命令和下发命令中间的时间,一般我们设置为 50-100。

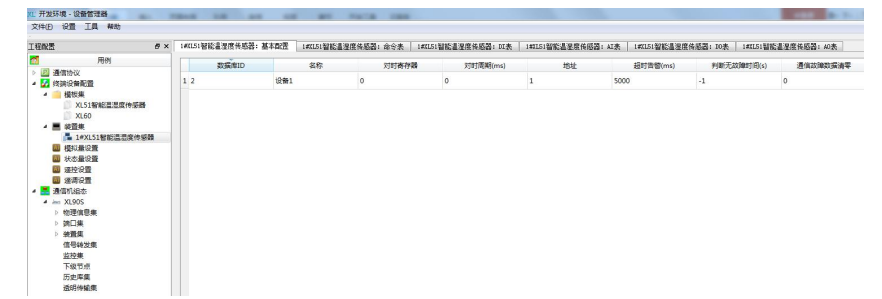

图一

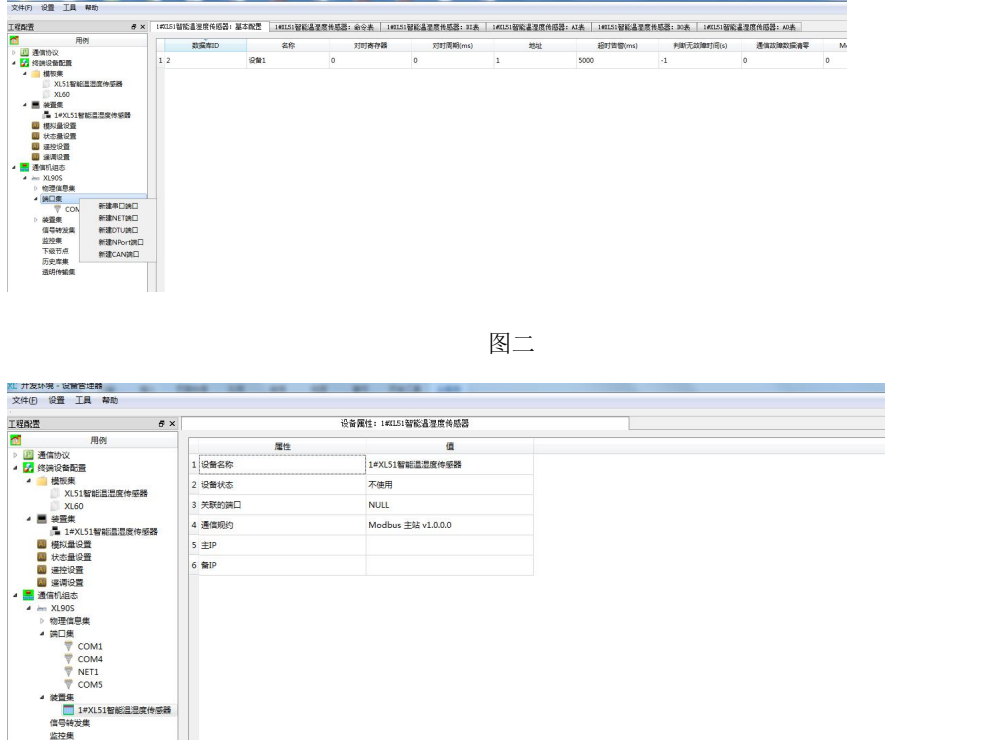

图三

2、采集设备跟 XL90 通信串口已经建立完成, 那现在需要建立 XL90 对上 (PC 机, 触摸屏。。。) 的接口, 如果 XL90 对上是通 过 RS485 口交互数据, 那需要建立串口 COM1, 因为在打开"端口集"有默认端口 COM1, 所以不需要建立, 只需要编辑 COM1, 如下图, 端口状态: 开发, 端口用途: 转发, 通信规约: Modbus 协议从站 v1.0.0.0, 端口类型: 选择 RS485, 波特率: 可以根 据实际情况修改,我们默认 9600, 数据位: 8, 停止位: 1, 校验码: 无效验, 链路空闲: 单位 ms, 一般设置为 50-100 之间。

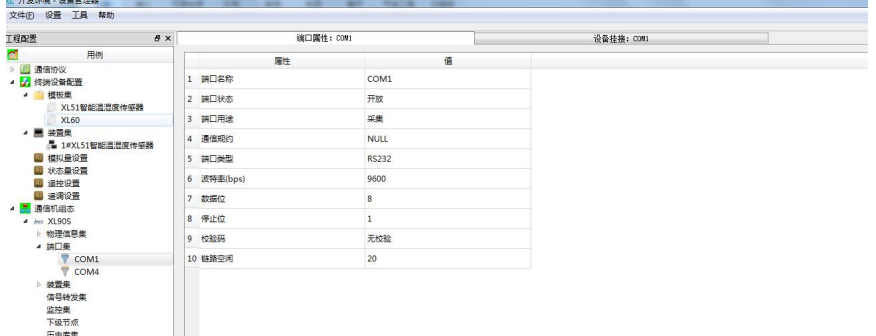

3、如果 XL90 对上是通过以太网口交互数据, 那需要建立 NET 端口, 选中"端口集"点击右键选择"新建 NET 端口"出现下图 一,NET 名称可以自己命名,这里按默认 NET1,点击确认,出现如下图二,端口状态:开放,端口用途:转发,通信规约:Modbus 协议从站 v1.0.0.0,网络协议:TCP,端口:可以根据自己实际情况填写,这里默认 9125。如果是 MQTT 协议或者 redis 协议 可以在通信规约选择对应的协议,MQTT 一般默认端口为 1883, redis 可以根据 redis 服务器那边来确定是多少。 网络协议按默 认,不需要设置。

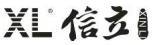

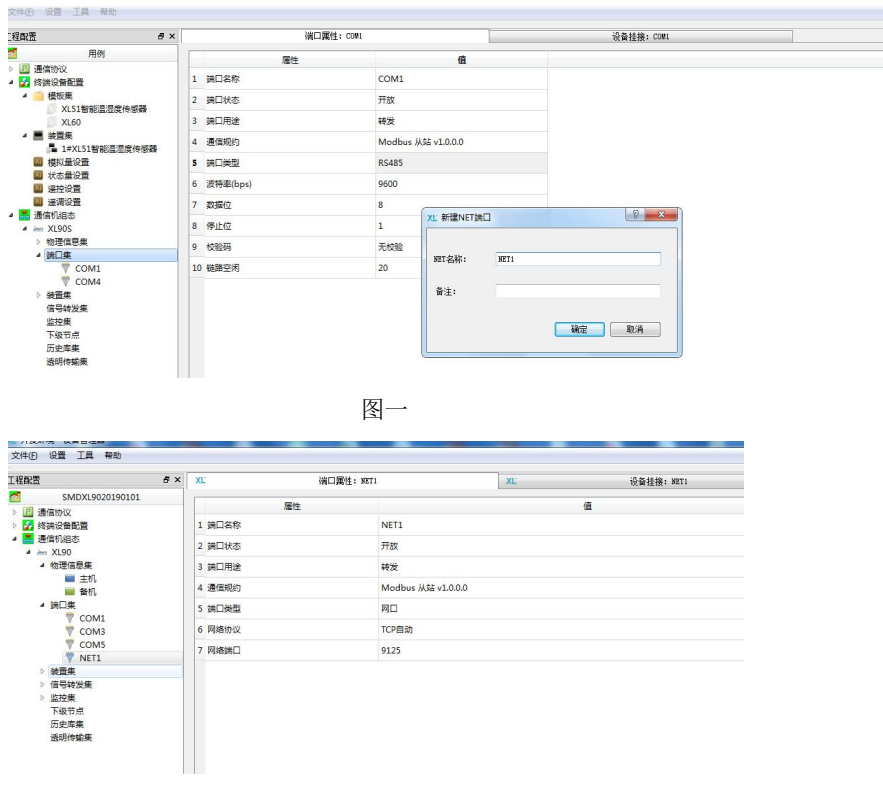

图二

4、如果 XL90 对上是通过 GPRS, 4G, NB-IOT 交互数据, 那需要建立串口端口, 选择"端口集"点击右键, 选择"新建串口端 口"出现如下图一,串口名称: COM3,点击确认,出现下图二,端口状态:开发,端口用途:转发,通信规约: Modbus 协议从 站 v1.0.0.0, 端口类型: RS232, 波特率: 9600, 数据位: 8, 停止位: 1, 校验码: 无效验, 链路空闲: 单位 ms, 一般为 100。

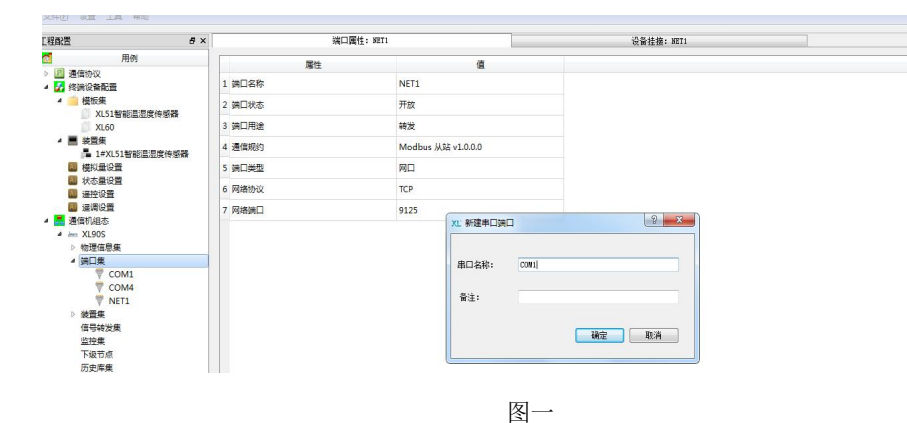

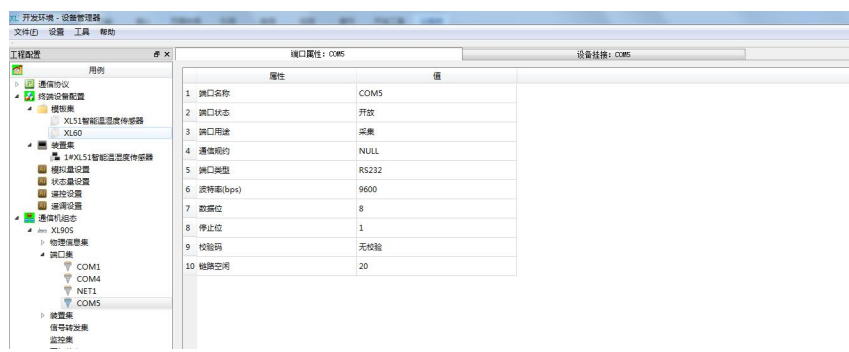

图二十四十四十四十四十四十四十四十四十四十四十四

第五步: 配置"装置集"选中"装置集"点击右键,如下图一,点击刷新,展开出现下图二

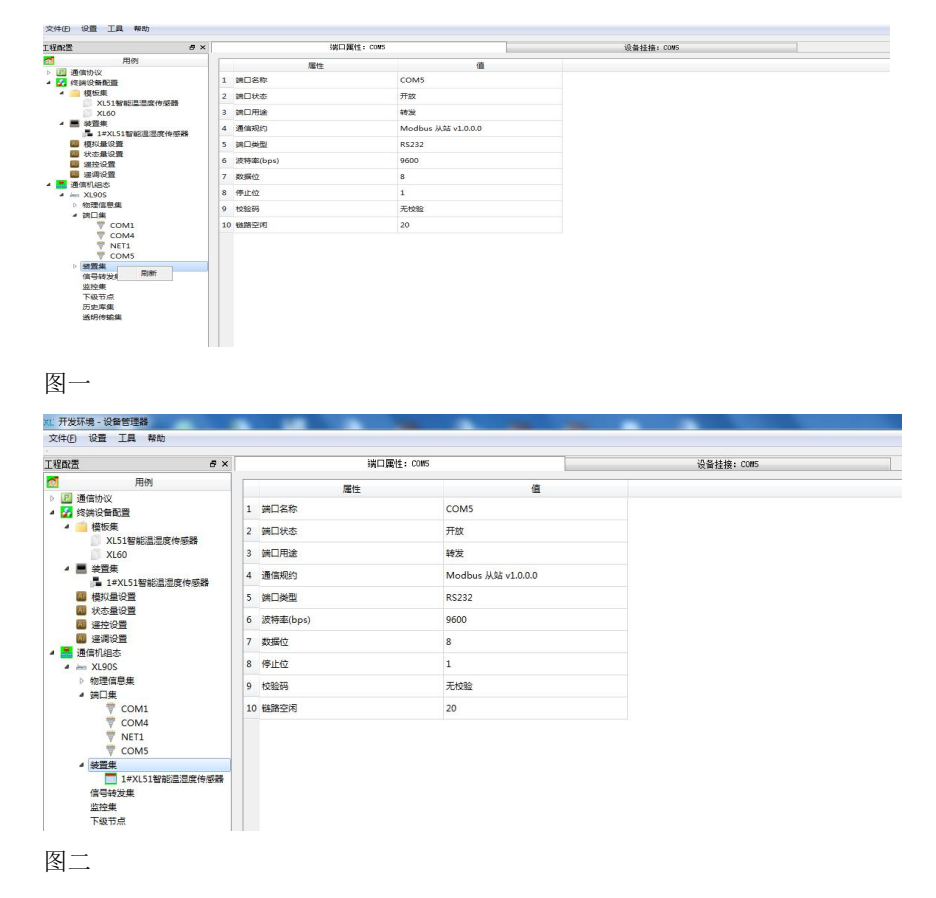

点击"1#XL51 智能温湿度传感器"出现下图,设备状态: 选择使用,关联端口: 选根据你编辑的采集设备跟 XL90 网关哪个射 频模块通信,如果是哪个选择哪个端口,这里是 RF1,选择 COM5。

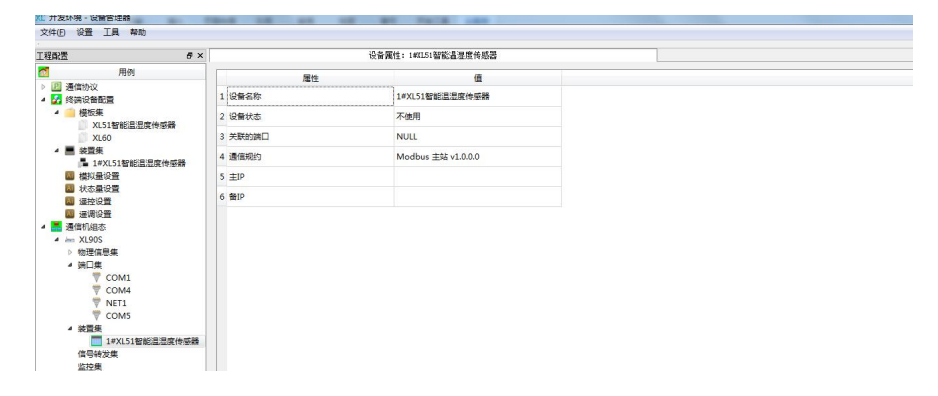

第六步:

1、建立"转发表"选中"信号转发集"点击右键,选择"新建转发表"出现如下图一,转发表名称:可以自己修改,这里按 默认转发表 1,点击确定,展开"信号转发集",选中展开"信号转发集"里面的"转发表 1"出现如下图二。

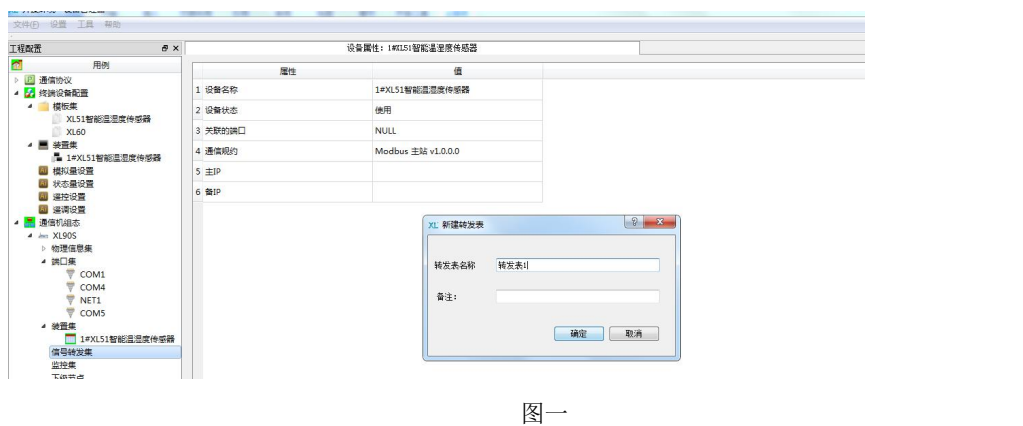

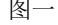

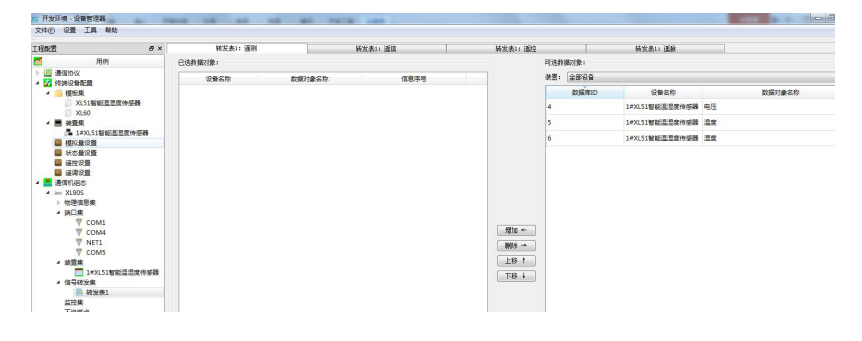

图二

2、编辑转发表,打开"转发表1"右边的"可选数据对象"区域,装置:如果要全部数据转发出去,就按默认的"全部设备", 如果只转发个别的设备,可以选择需要转发的设备。如果选中所有需要转发的设备,如下图一,然后点击中间的"增加"按 钮,出现如下图二

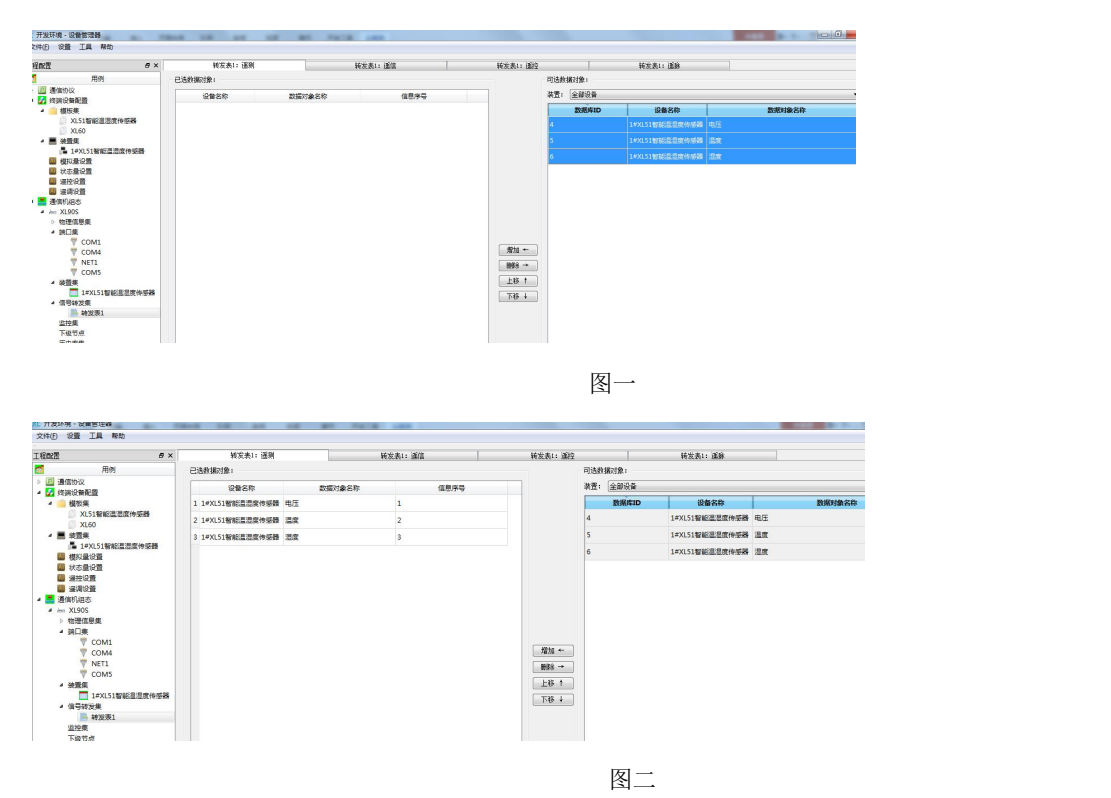

如果增加多了,可以在左边"已选数据对象"区域中选中多余的,然后点击中间"删除"按钮,删除。

转发表 1 里面"已选数据对象"下面列表如果是 modbus 协议,就等同于一个 modbus 寄存器表。老程序信息序号列为寄存器 地址,新程序直接有寄存器地址列。支持 03 功能码读取。每一个寄存器地址有对应的设备名称和数据对象名称,读取数据后 解析要跟设备名称以及数据对象名称一一对应。

第七步:

1、建立监控集,选中"监控集"点击右键,如下图一,选择"新建监控"出现下图二,监控名称:客户可以自己修改,默认 监控 1, 点击确认, 展开"监控集"出现下图三

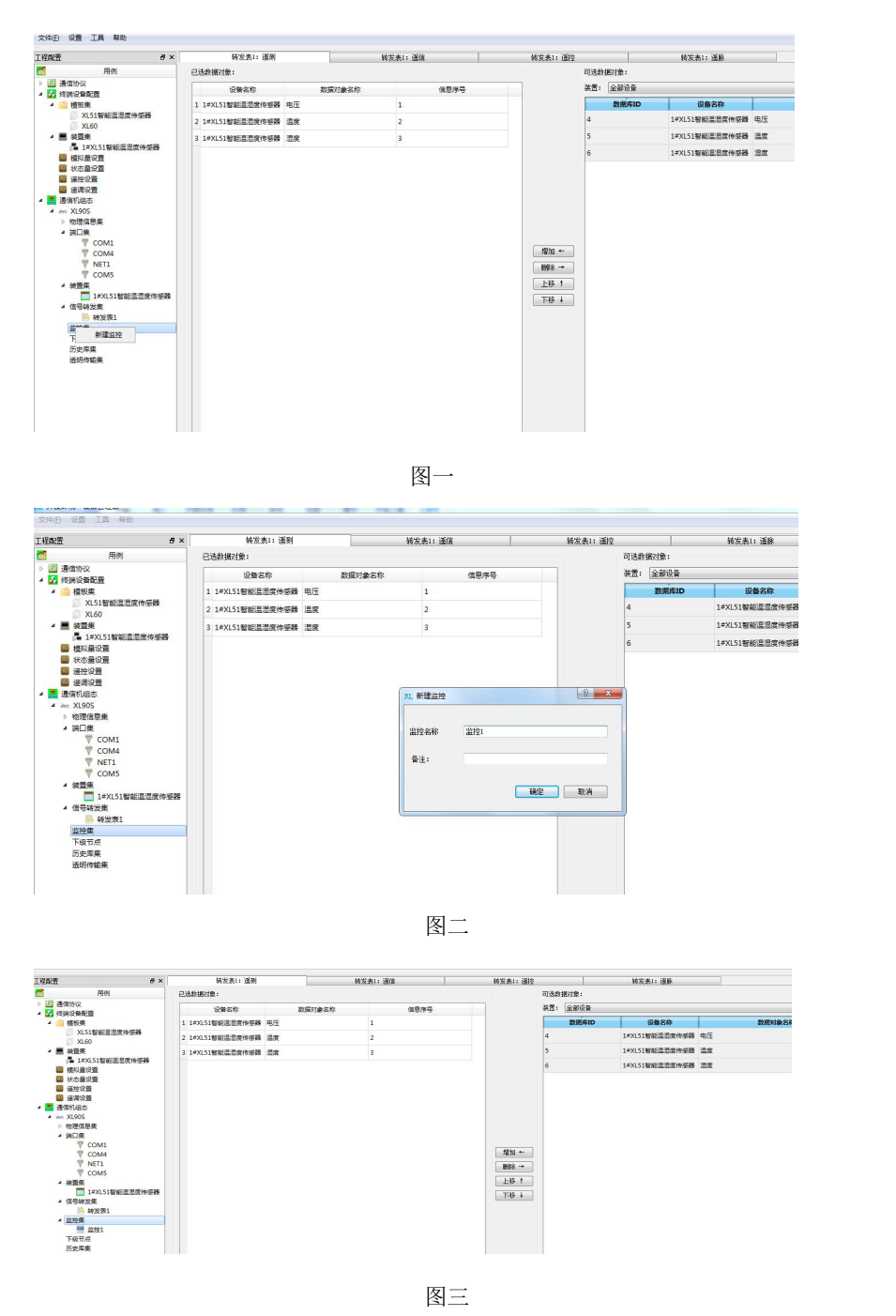

2、编辑"监控 1 "选中"监控集"里面的"监控 1 ", 出现下图, 监控状态: 开发, 关联转发表: 选择上面建立的转发表 1,

主站通信地址和从站通信地址默认为 1, 从站通信地址代表 XL90 网关的设备地址。客户可以修改。如果第三方来读取 XL90 数据,从站通信地址为 XL90 的地址。关联串口:根据 XL90 对上交互数据是通过哪种方式交互,如果是以太网,就选择 NET1。 如果是 RS485, 就选择 COM1。如果是 GPRS, 4G, NB-IOT, 就选择 COM3。通信规约: 根据 XL90 对上交互数据是采用哪种通信 规约就选择哪种规约。测量值转发类型:包含:INT,UINT,FLOAT,BCD,ASCII。默认缺省 unit16。

如果关联串口是 NET1,需要配置主监控 A 网 IP,主监控 A 网 IP 为服务器电脑 IP。11-15 项参数可以不要配置。

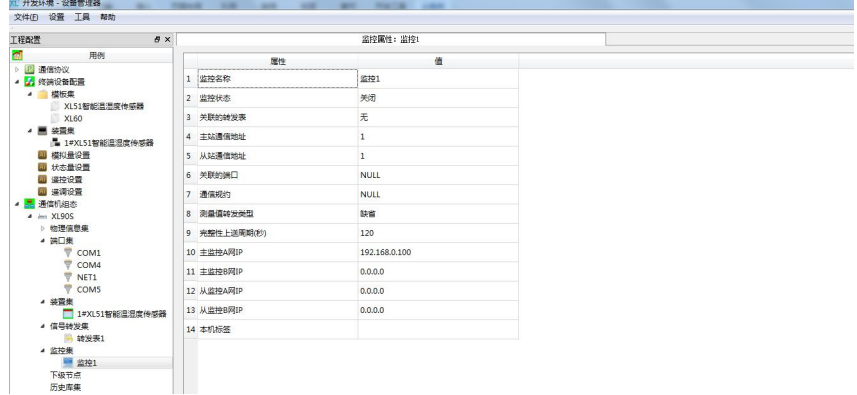

XL90 工程配置做完后,需要下载到 XL90 里面,选中"物料信息集",展开"物料信息集"如下图一,选中"主机"出现如下 图二,以太网 IP: 输入 XL90 网关 IP (ETH0 的 IP),然后在连接密码处输入 888888,点击连接,出现下图三,连接状态为 "ON"

说明连接成功

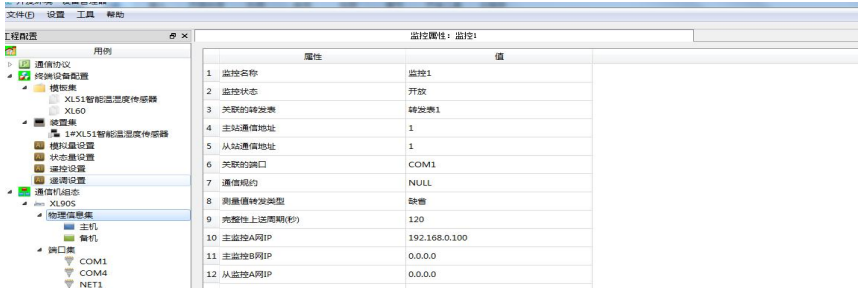

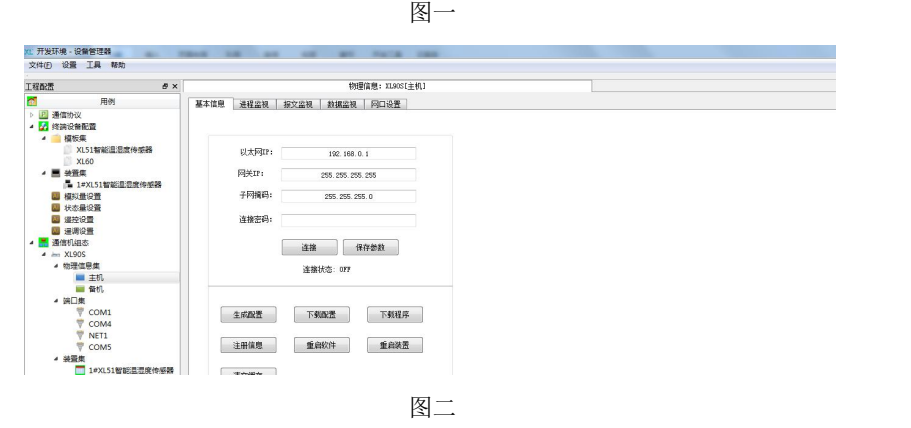

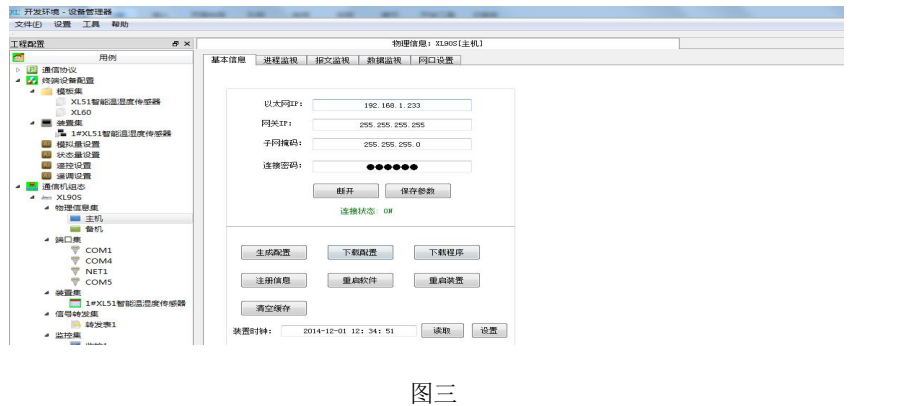

<span id="page-26-0"></span>连接成功后,依次点击"生成配置"---- "下载配置"----- "重启装置"。因为程序出货前我们已经下载好了,客户不要下 载程序。XL90 网关的配置全部完成。

### 5.读取网关数据

上面已经把设备加入到 XL90 网关,现在需要去读取网关的数据,读取网关的数据默认有两种方式,一种是通过以太网口,一 种是通过 RS485 口。如果需要通过 GPRS、4G、NB 读取 XL90 网关的数据在下单采购时需要注明。

#### 5.1 通过以太网口读取网关数据

通过以太网读取网关数据,对通过网线去读取网关数据的电脑有一个要求,上面在建立工程时在"监控集"里面有一个主监控 A 网 IP, 如图一。去读取网关数据的电脑 IP 需要跟主监控 A 网 IP 一致。然后通过 XL90 网关 IP 和上面提到"端口集"建立的 NET1, 如图二, 在 NET1 里面的网络端口, 建立连接。XL90 网关为服务端。以网络调试助手为例, 建立连接如图三。然后发送 modbus-tcp 命令读取数据, 如图四。

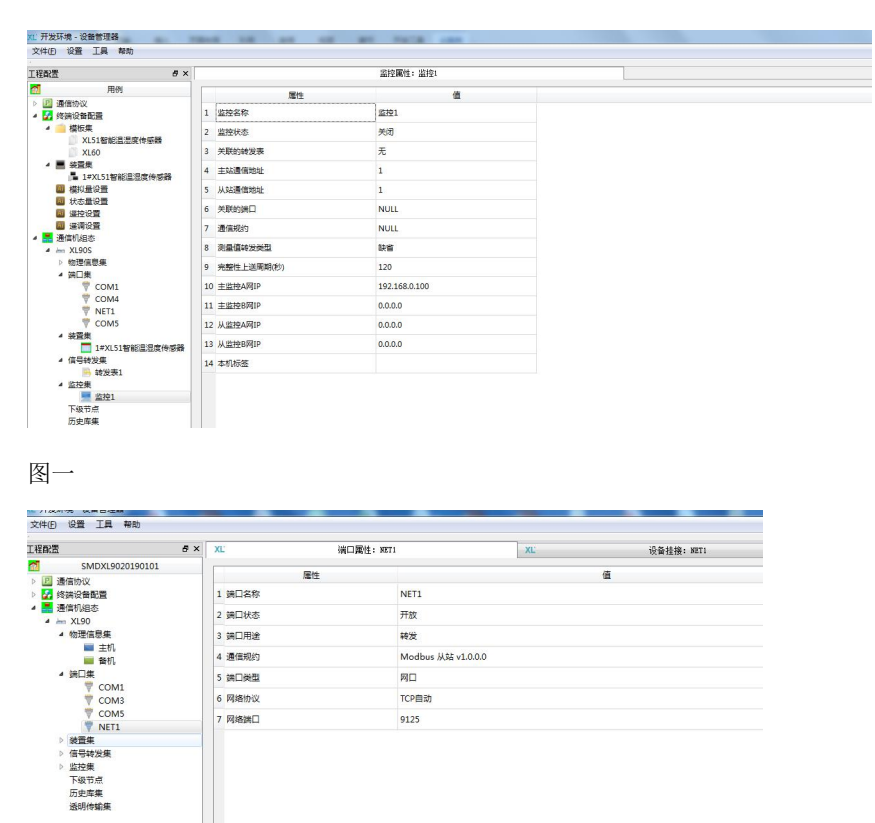

图二 2008年10月11日 11月20日 12月20日

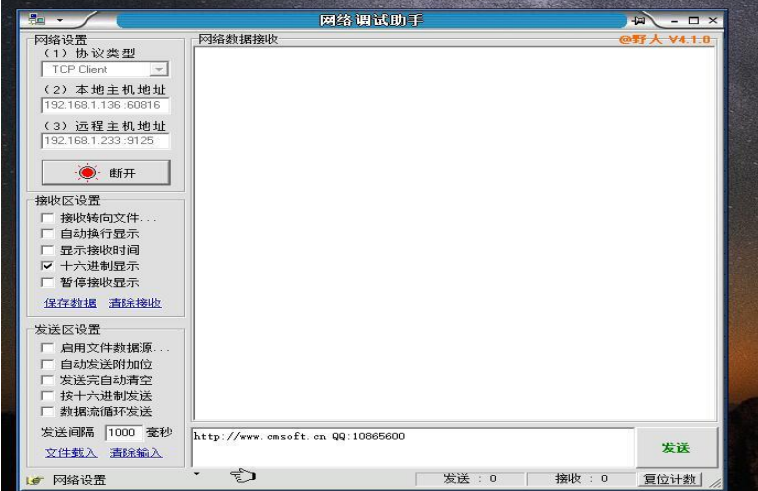

图三

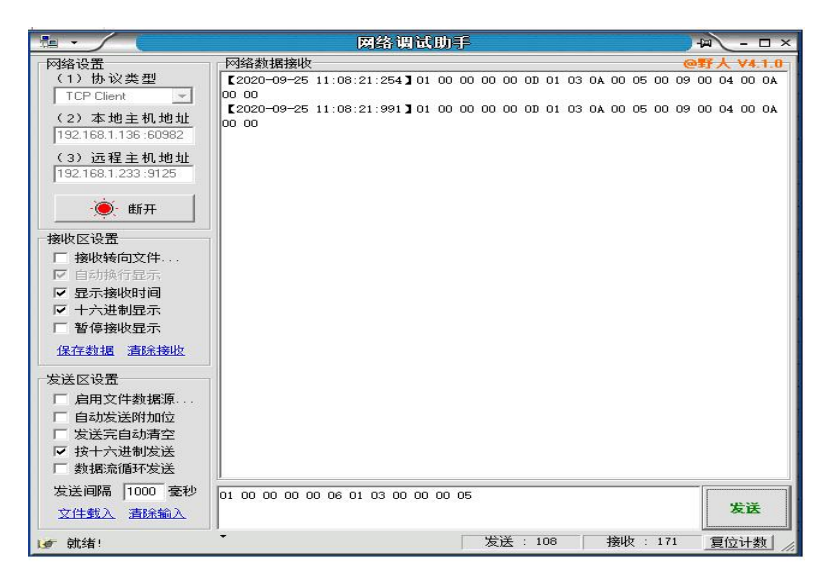

图四

### 6.注意事项

1、电源:DC9V-24V,请注意如果设备安装在控制箱或者变电箱等柜子里面,需要把天线引出到柜子外面。天线的安装方式最 好是垂直安装(天线杆朝上)。

2、天线:天线应按照收发通讯模块使用的频段来选择。在远距离使用时,应当采用定向天线或者高增益天线,架设得应尽可 能的高。天线及其馈线的阻抗要与通讯模块的接口相匹配(50Ω)。如果天线阻抗不匹配,整机的效率会很低、功耗会增加,还 容易损坏无线通讯模块。天线架设应注意防雷和天线的方向性,接地要良好。在多雷地区或天线安装较高时,需要安装避雷器。

#### 深圳市信立科技有限公司

地址:深圳市宝安区航城街道三围社区内环路联城发声光电智慧产业园木星大厦 301

技术电话:18938866334,18925258336,0755-23229078

客服邮箱: [service@itbsxl.com](mailto:service@itbsxl.com)

下载资料网址:<http://gofile.me/6NoXM/2g6lr4YW7>

企业网址:<http://www.itbsxl.com>;

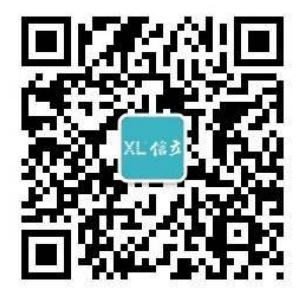

扫描二维码,关注官方微信公众号